# Schieb Report

## **Ausgabe 2019.09**

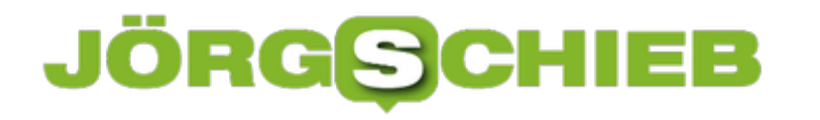

### **MWC: Brauchen wir wirklich Klapp-Handys?**

Messen sind dazu an, um Konsumenten zu zeigen, was sie unbedingt brauchen. Und manchmal klappt das auch: So manche Messeneuheit wirkt wie ein Magnet - und später als Umsatzgarant. Doch auf dem Mobile World Congress (MWC) zeigen die Hersteller vor allem Geräte, die etwas verstörend wirken können. Klapp-Handys. Wozu Displays knicken - nur, weil man es kann?

Der [Mobile World Congress \(MWC\)](https://www.mwcbarcelona.com/) im sonnendurchfluteten Barcelona soll zeigen, in welche Richtung sich Smartphones, Tablets und Mobilfunk entwickeln. Und ein Trend ist nicht zu leugen: Handys, die man falten oder knicken kann, werden uns in den nächsten Monaten wohl häufiger begegnen. Denn nicht nur Samsung hat mit dem Galaxy Fold so ein Klapp-Handy im Angebot, sondern auch Huawei mit dem Mate X und Royole mit dem FlexPai.

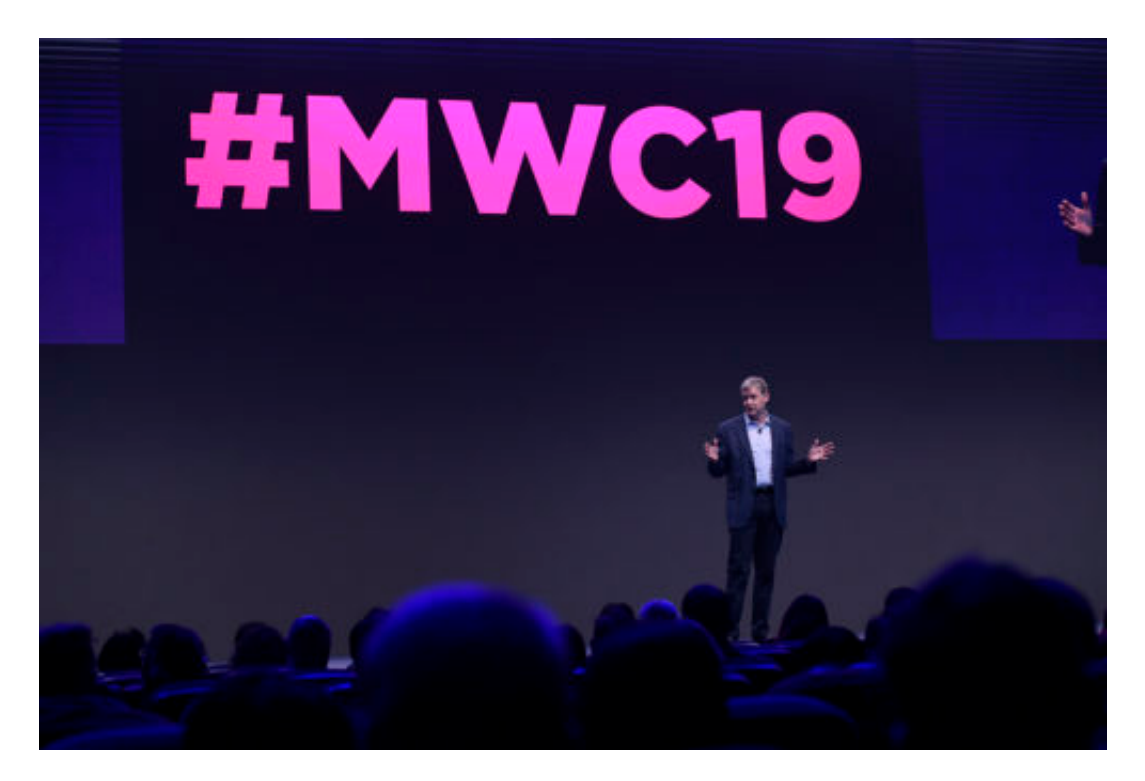

### **Das neue Luxus-Feature: Knick- und faltbar**

Moderne Handys - kannste knicken. Technisch ist es schon einigermaßen aufwendig, ein LCD zu entwickeln, das sich knicken, falten oder aufklappen lässt. Die Hardwareindustrie arbeitet da tatsächlich schon lange dran. Nun scheint die Marktreife erreicht.

Endlich kann sich die Fachpresse und die Fangemeinde streiten, ob das Display besser innen ist (das Display ist geschützt) oder außen (man hat immer Zugriff auf das komplette Display, aber dafür ist es ungeschützt, denn Gorilla-Glas kann da nicht verbaut werden).

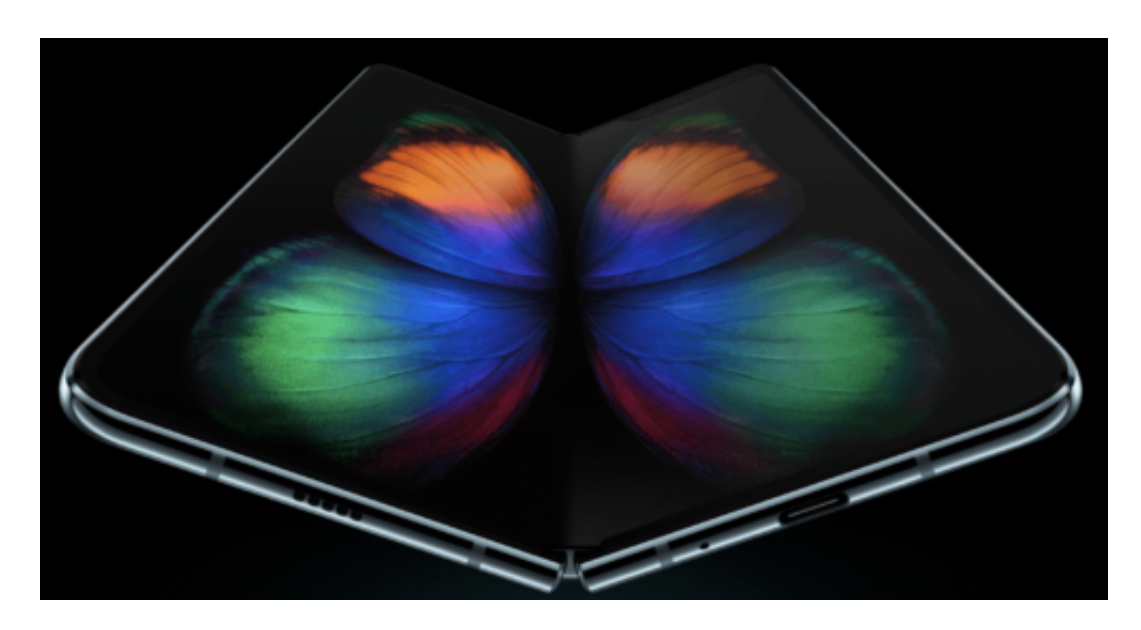

Gleichzeitig wird den Smartphone-Fans einiges abverlangt: Die neuen Modelle kosten schon mal gerne 2.000 Euro. Doppelt so viel wie das teuerste Modell vor einem Jahr. Die Schallmauer scheint also durchbrochen - nach oben keine Grenze.

Ich bin gespannt, ob sich solche Luxus-Modelle ernsthaft durchsetzen können. Die Anschaffungskosten lohnen sich doch nur dann, wenn man wirklich und ernsthaft auf die zusätzliche Anschaffung eines Tablets verzichtet.

https://vimeo.com/302400224

### **Was ist mit Umweltschutz und Bezahlbarkeit?**

Aber was sollen sie machen, die Hardwarehersteller? Irgendwie können die Luxusmodelle heute mehr oder weniger alle dasselbe. Sie sehen sogar extrem ähnlich aus: iPhone X, Huawei, HTC, Google Pixel - sie unterscheiden sich oft nur in Details, etwa, ob sie Gesichtserkennung beherrschen und was die Kameras drauf haben.

Das reicht nicht (mehr), um den Kunden zu begeistern. So gesehen sind die Klapp-Handys PRtechnisch gesehen der einzig logische Schritt.

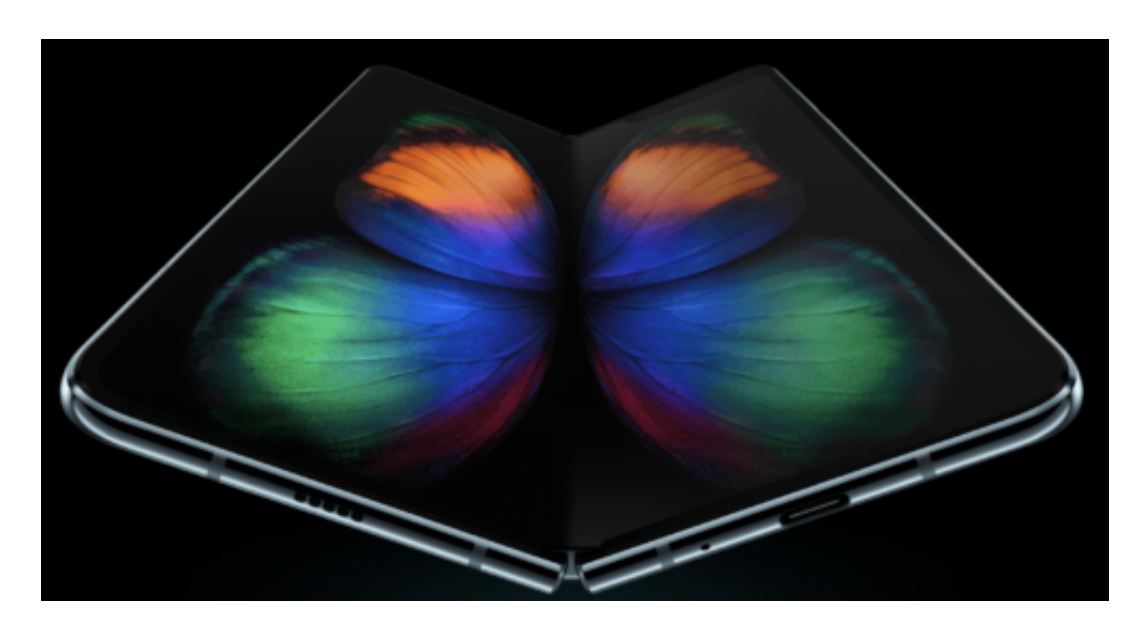

Leider werden andere Aspekte nicht so stark beleuchtet. Wie wär's mit mehr Smartphones, die günstig sind und trotzdem gut funktionieren? Schließlich kann und will sich nicht jeder sündhafte teure Luxusmodelle leisten.

Oder wie sieht es mit dem Umweltschutz aus? Wir reden alle über Klimaschutz - aber dieser Aspekt scheint die hippe Generation trotzdem nicht zu interessieren. Wir brauchen Smartphones, die lange halten, mit austauschbaren Elementen und recycelfähigen Akkus. Darüber diskutiert niemand groß auf dem Mobile World Congress.

### **Die Klapp-Handys kommen**

**Samsung hat die Öffentlichkeit überrascht mit einem Handy, das man auf- und zuklappen kann. Ich erinnere mich: Früher war das immer so... Warum ist das jetzt neu?**

Das Gerät heißt "Galaxy Fold". Fold wie Falten. In der Tat kann man das neue Smartphone von Samsung bei Bedarf aufklappen. Mit Betonung auf "Bei Bedarf". Denn auf den ersten Blick sieht das Fold aus wie die meisten Geräte heute: Nahezu randloses Display.

Ein bisschen dick vielleicht. Man kann auf dem Touch-Display tippen, man kann telefonieren – kennt man alles. Die Besonderheit ist aber eben, dass man das Gerät auch aufklappen kann. Und dann wird es plötzlich doppelt so groß, denn es entfaltet sich ein doppelt so großes Display.

Die beiden Teile werden nahtlos miteinander verbunden. Das ist cool, denn manche Dinge brauchen eben einen gewissen Platz. Die einzelne Mail kann man zweifellos auch auf einem kleinen Display lesen, aber eine Google-Maps-Karte lässt sich besser auf einem größeren Display studieren. Man hat praktisch "2 ind 1": Ein Smartphone und ein kleines Tablet.

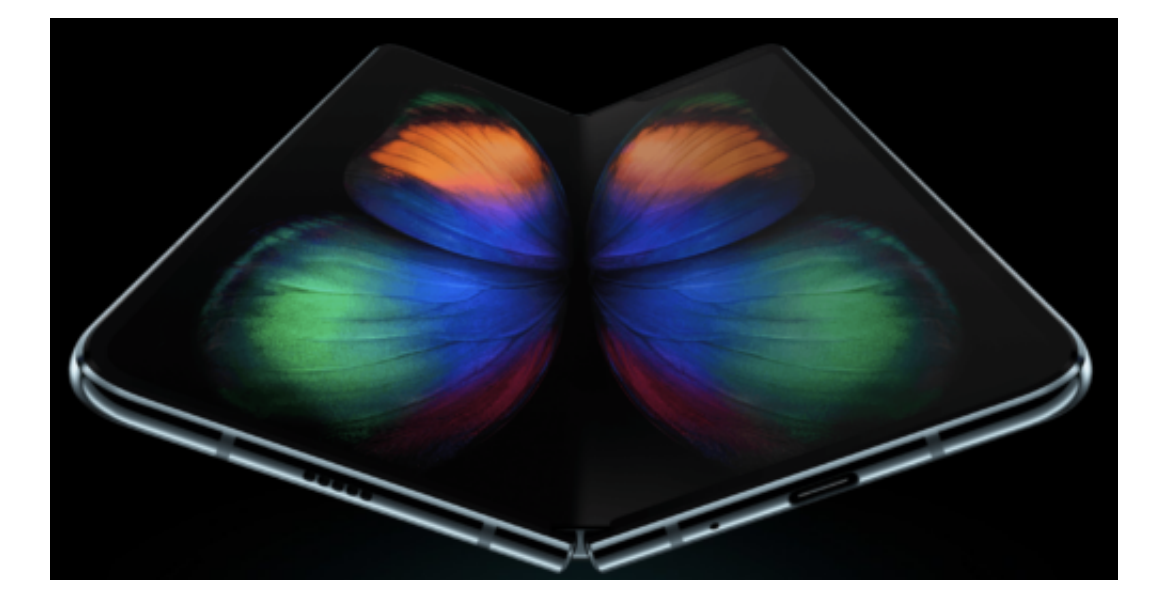

### **Alles andere als schlank**

Man hat also ein Tablet in der Hosentasche, das geht sonst nicht. Ist das Gerät dann nicht unglaublich klobig?

Für alle, die es gerne genau wissen wollen: Die Diagonale des Displays im zugeklappten Zustand sind 4,6 Zoll. Das ist heutzutage eher wenig. Die ganz großen Smartphones wie das iPhone X haben 5,6 Zoll Diagonale. Wenn man das Fold aber nun aufklappt, hat man plötzlich 7,3 Zoll.

Das ist Tablet-Niveau und wirklich ganz ordentlich. Technisch ist das schon eine Leistung, es

hinzubekommen, zwei Displays so geschickt miteinander zu verbinden, dass sie beim Zuklappen nahtlos miteinander verknüpft sind. Da darf nichts wackeln, nichts kaputt gehen.

Außerdem erkennt die Software das Auf- und Zuklappen. Aus einem kleinen Fenster wird beim Aufklappen ein großes. Außerdem kann man in der großen Variante auch drei Fenster parallel offen haben und benutzen. Aber: Zugeklappt ist das Gerät deutlich dicker als übliche Smartphones. Klar, irgendwie muss das ja auch alles verstaut werden – auch die zwei Akkus, die verbaut sind, um den Energiebedarf zu decken.

### **Stolzer Preis: Fast 2.000 EUR**

Das Galaxy Fold soll 1980 Dollar kosten, also knapp 2000 EUR, wenn es im April auf den Markt kommt. Es ist zwar mit jeder Menge Technik und auch mit 512 GB Speicher und 6 Kameras ausgestattet – aber das ist schon eine Kampfansage.

https://www.youtube.com/watch?v=7r\_UgNcJtzQ

### **Zielgruppe: Business User**

Früher hat man ja gerne gefragt: "Wer braucht denn sowas, bitte?". Keine unberechtigte Frage, denn wer ist denn wohl bereit, so viel Geld auszugeben? Gibt es wirklich einen Markt für sowas, oder wird ein Markt geschaffen für alle, die sowieso schon alles haben?

Der Markt ist einigermaßen gesättigt. Jeder hat ein Smartphone. Und die Luxus-Modelle von Apple, Samsung, HTC, Huawei und Co. sind sich heute sehr ähnlich, sowohl optisch, als auch was den Funktionsumfang betrifft.

Mit dem "Fold" ist es den Koreanern nun gelungen, zumindest mal etwas anzubieten, was es so noch nicht gibt. Das ist zweifellos ein Alleinstellungsmerkmal, das auf die Marke insgesamt positiv wirkt. Innovativ – das ist das, was wir denken sollen.

### **JÖRGS** HEB

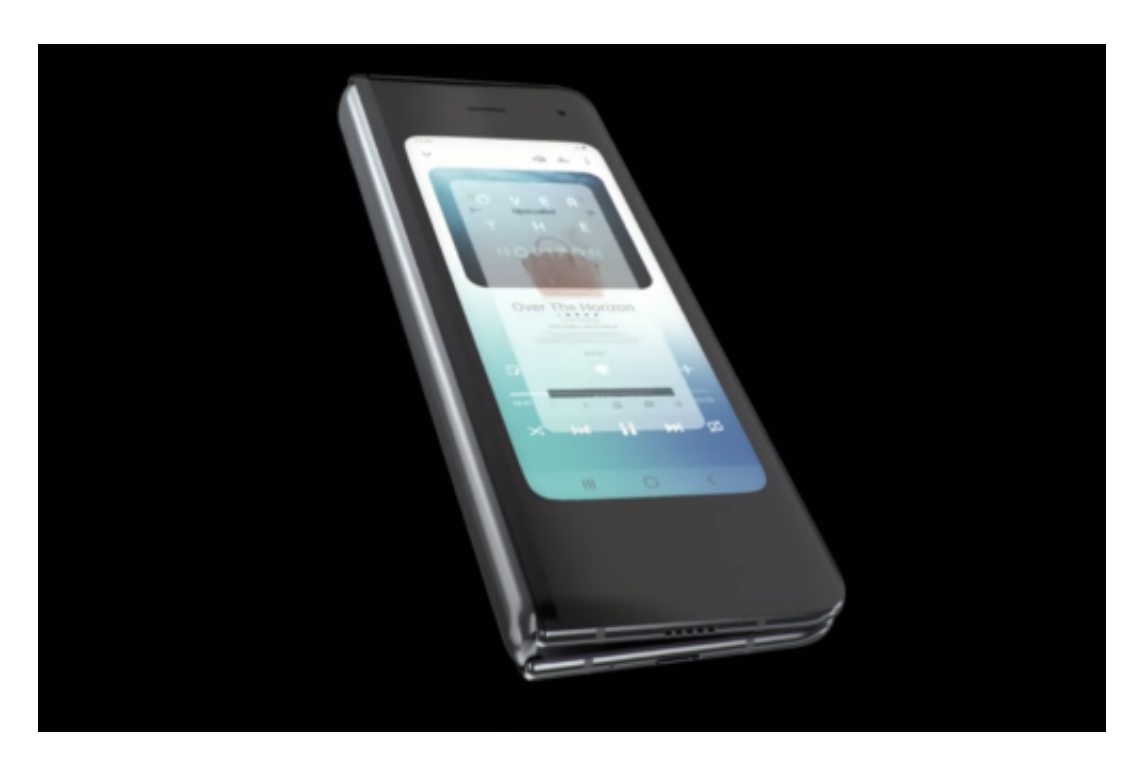

Wir hätten vor zwei Jahren auch nicht gedacht, dass Menschen mehr als 1.000 EUR für ein Smartphone ausgeben. Heute machen das viele. Natürlich ist so ein 2000-EUR-Gerät nichts für Hobbyisten.

Das ist schon eher eine Arbeitsmaschine. Menschen, die viel unterwegs sind und auch unterwegs arbeiten müssen. Für sie kann ein solches Gerät interessant sein, weil sie dann kein Notebook mehr mit herumschleppen müssen – und auch kein Zweitgerät wie ein Tablet.

Es gibt also durchaus eine Zielgruppe – aber natürlich wird auch ein Bedarf geschaffen durch das Bereitstellen neuer Produkte wie diesem.

### **Wie findest Du das persönlich: Willst Du das haben – und glaubst Du, andere Anbieter ziehen nach?**

Ich werde mir das erst mal in Ruhe anschauen, bevor ich entscheide, ob das was für mich ist. Da ich generell Smartphone, Tablet und Notebook mit mir herumschleppe, könnte das interessant sein. Und ich glaube, dass andere Hersteller nachziehen werden. An den faltbaren/klappbaren Displays wird schon länger gearbeitet – von verschiedenen Herstellern. Da scheint es Bedarf zu geben.

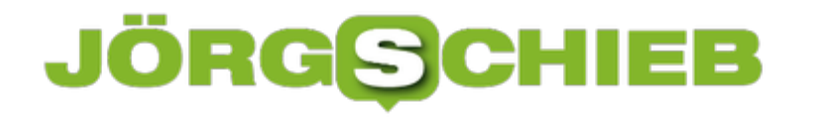

### **Proteste gegen die Urheberrechtsreform der EU**

Die in der Internetgemeinde so sehr gefürchteten Upload-Filter haben eine weitere Hürde genommen: Donnerstag hat auch der EU-Ministerrat der Urheberrechtsreform zugestimmt. Auch Bundeskanzlerin Angela Merkel ist dafür. Und das, obwohl die Proteste in der Bevölkerung immer größer werden. Wie geht's jetzt weiter? D

Widerstand gegen einzelne Aspekte der EU-Urheberrechtsreform gibt es schon länger. Doch sie weiten sich aus.

Anfangs gab es nur **Proteste von YouTube selbst**. Dann auch von vielen YouTubern, die Einbrüche ihrer Umsätze befürchten. Denn wenn es schwieriger wird mit dem YouTube-Videos machen, dann bedeutet das natürlich Umsatzeinbußen.

Es ist ihr gutes Recht, sich dagegen zu wehren. Nur: Sie sagen natürlich nicht, dass sie Umsatzeinbußen befürchten, sie sagen den Zuschauern: Das Internet, wie Ihr es kennt, könnte verschwinden.

Und, wer weiß: Vielleicht auch der Kanal Eures beliebtesten YouTubers. Das hat gezogen. Bei einer Online-Petition gegen die aktuelle Ausgestaltung der EU-Urheberrechtsreform sind auf change.org über 4,7 Millionen Unterschriften zusammengekommen. Das ist schon was. Die wurden diese Woche der Justizministerin übergeben.

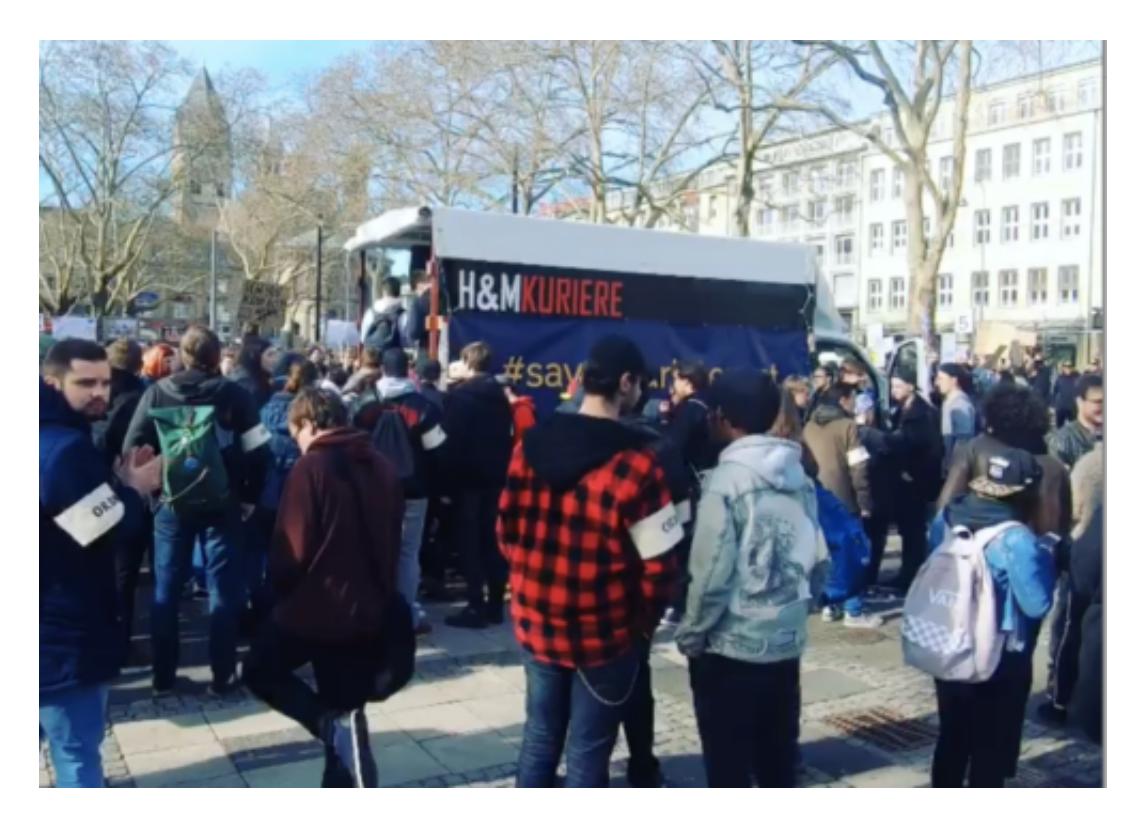

**Unterschriften an Barley übergeben**

Der Zweck ist klar: Die Initiatoren der Petition wollen natürlich erreichen, dass sich Deutschland quer stellt und nicht zustimmt. Das wäre ja schließlich möglich. Interessant fand ich übrigens, dass die 4,7 Mio.

Unterschriften auf Papier ausgedruckt wurden – in 10 Kartons angeliefert. Obwohl es eine Online-Petition war. Bei solchen Anlässen, wo auch Fotografen anwesend sind, setzt man dann offensichtlich doch lieber auf Papier. Katarina Barley hat sich artig bedankt.

Man hat ihr abgenommen, dass sie das Anliegen nicht nur verstanden hat, sondern möglicherweise sogar teilt. Sie hat angedeutet, dass sie Upload-Filter ebenfalls ablehnt – aber keine Versprechungen gemacht. Zu Recht. Wenige Stunden später hat Kanzlerin Merkel den Upload-Filtern grünes Licht gegeben. Die Hoffnungen der Protestler sind damit erst mal zerstört.

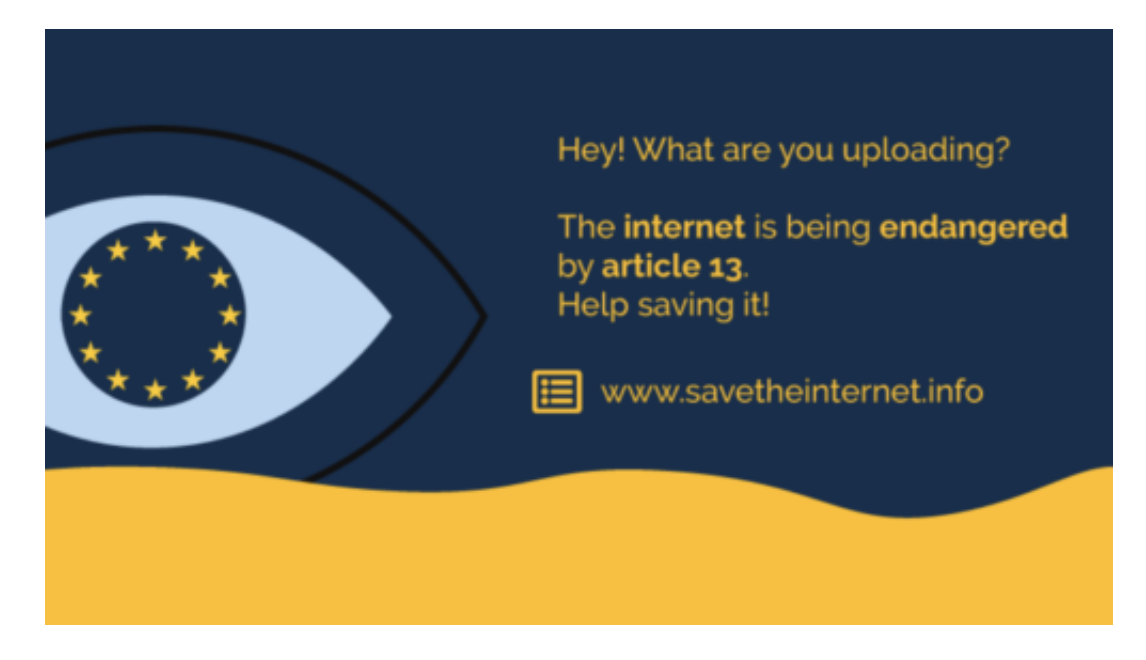

### **Die Regierung blockiert**

Es herrscht keine Einigkeit in der Regierung, was die EU-Urheberrechtsreform betrifft.

Die Bundesjustizministerin scheint dagegen. Die Staatssekretärin für Digitalisierung Dorothee Bär ebenfalls. Sie musste sich sogar einen höhnischen Kommentar von Merkel gefallen lassen, und das öffentlich, man sei offensichtlich nicht einer Meinung.

Welche Aussage macht Merkel damit? Wenn man sich schon eine Staatssekretärin für Digitales zulegt, sollte man sie aus respektieren und vielleicht auch auf sie hören. Natürlich: Kanzler oder Kanzlerin haben immer das letzte Wort. Aber Bär öffentlich zu demütigen, das empfinden die meisten, die die Upload-Filter ablehnen, auch als Verhöhnung an ihnen.

Denn das scheint in dieser Sache der Politikstil zu sein: Die Proteste sind in der Bevölkerung sehr, sehr groß. Und das keineswegs unbegründet. Diese Bedenken alle vom Tisch zu wischen

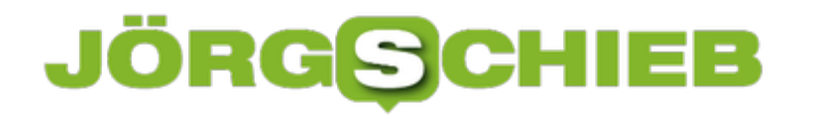

und nicht in den Dialog zu gehen, ist ein riesiger Fehler. Einer, der mit Sicherheit nicht verziehen wird.

https://vimeo.com/319279287

### **Proteste nehmen zu**

Die Reaktionen sind verheerend. Das Netz ist voll mit Aufregung, Empörung und Spott. Das ist nicht weiter ungewöhnlich, aber das Maß ist ungewöhnlich. Sascha Lobo hat als Kolumnist im Spiegel einen Artikel über Angela Merkels Digitalpolitik geschrieben.

Einer seiner bislang besten Texte. Demnach hinterlässt Merkel eine "digitale Trümmerlandschaft" und macht sich darüber auch noch lustig. Er trifft den Punkt, was den Irrsinn dieses Verfahrend betrifft – und die Art der Entscheidung.

By the way: Im Koaltionsvertrag steht ausdrücklich, dass Uploadfilter als unangemessenes Mittel angesehen werden, Urheberrechte zu wahren. Selbst dagegen verstößt die Kanzlerin. Vor allem die jungen Leute sind zu Recht empört. Und sie gehen auf die Straße. Erste kleinere Proteste hat es schon gegeben, etwa in Köln. Und es werden noch einige folgen, da bin ich sicher.

### **Ein Stopp ist noch möglich**

Theoretisch schon. Denn das EU-Parlament muss noch zustimmen und die Länder müssen es noch in geltendes Recht gießen. Es bleibt noch etwas Zeit. Aber je mehr Zeit verstreicht, desto unwahrscheinlicher wird eine Notbremsung. Man hätte alternative Lösungsansätze viel ernsthafter diskutieren müssen, etwa eine Kulturabgabe, die auf die Kulturschaffenden ausgeschüttet wird.

### **Facebook Konto durch Freunde freischalten lassen**

Der Horror eines jeden Online-Nutzers: Sie haben sich aus Ihrem Konto ausgesperrt und kommen nicht mehr hinein. Für Facebook können Sie sich hier auf ein paar ausgesuchte Freunde verlassen. Konfigurieren Sie eine Liste mit Freunden, die Ihnen in dieser Situation helfen können. Durch einen geheimen Wiederherstellungscode können die dann dafür sorgen, dass Sie wieder in Ihr Konto kommen.

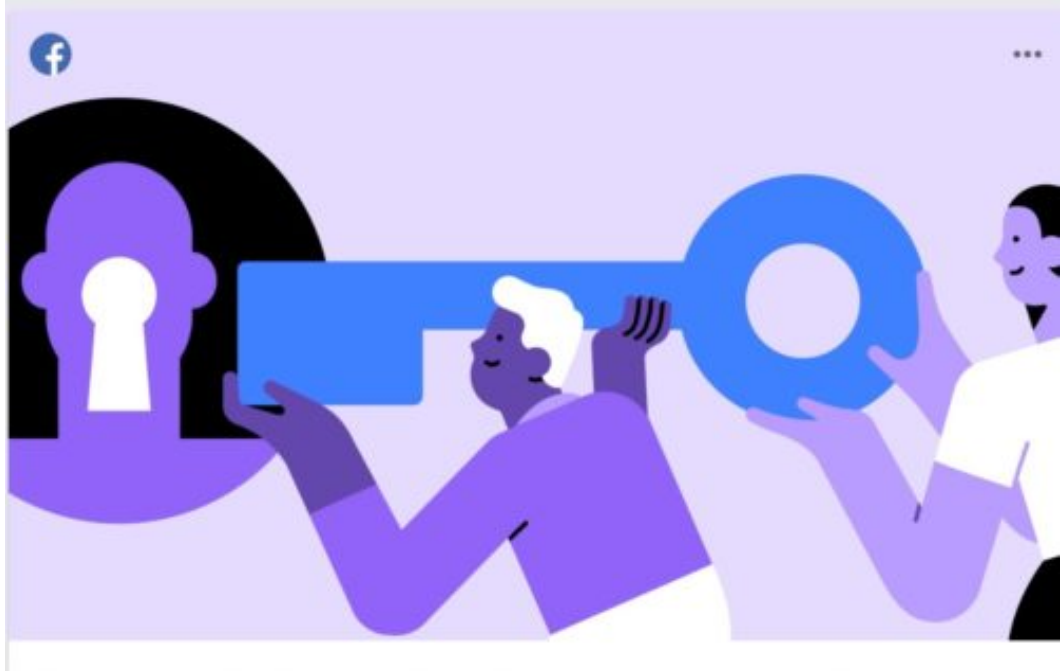

Deine Freunde können dir helfen, solltest du aus deinem Konto ausgesperrt werden

Zur Konfiguration klicken Sie auf der Facebook-Webseite auf den Pfeil nach unten neben Ihrem Benutzerbild. Klicken Sie dann auf **Einstellungen** > **Sicherheit und Login**. Unter **Wähle 3 bis 5 Freunde aus, die du kontaktieren kannst, wenn du ausgesperrt wirst** können Sie nun mindestens drei, maximal fünf Menschen aus Ihrer Freundesliste auswählen. Mehr oder weniger lässt Facebook hier nicht zu.

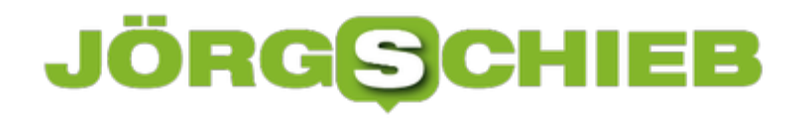

### **Sicherheit und Login**

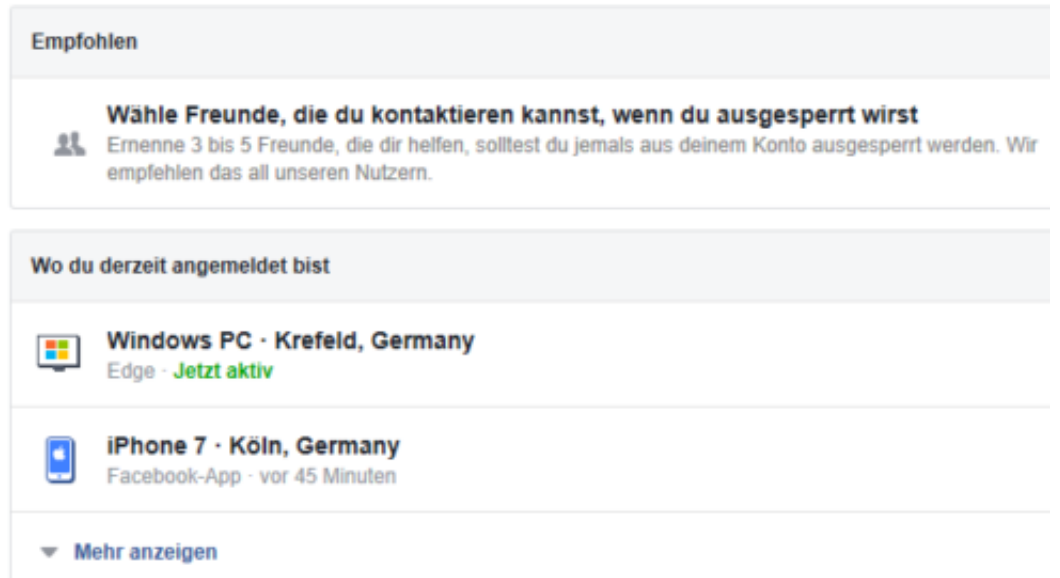

Wenn Sie sich nun aus Ihrem Konto ausgesperrt haben (weil Sie beispielsweise keinen Zugriff auf Ihre E-Mail-Adressen, die bei Facebook hinterlegt sind, haben), dann können Sie relativ einfach über die konfigurierten Freunde wieder Zugriff bekommen:

Gehen Sie auf die Facebook-Seite und fordern Sie wie hier beschrieben einen Wiederherstellungscode an. Damit bekommen Sie einen Link, den Sie einem Ihrer Vertrauenskontakte schicken können. Klickt der darauf und meldet sich bei Facebook an, dann bekommt er den Wiederherstellungscode. Diesen schickt er Ihnen, Sie geben ihn ein, und schon sind Sie wieder in Ihrem Konto.

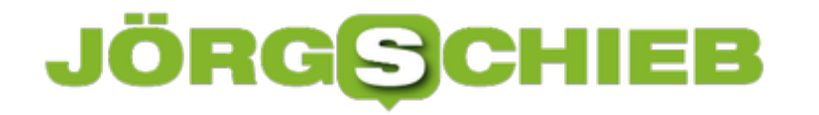

### **Aussehen des Outlook Web Clients verändern**

Auf Ihrem PC zuhause haben sie mit hoher Wahrscheinlichkeit Outlook als Desktop App installiert. Wenn sie aber unterwegs sind und nicht gerade am Smartphone Ihre E-Mails, Termine und Kontakte abfragen wollen, dann ist der Web Client eine gute Alternative: Der ist fast so leistungsfähig wie die Desktop-App, Sie können Ihn aber ohne Installation und Konfiguration direkt aus dem Browser starten. Dabei müssen Sie nicht auf grafische Anpassungen verzichten!

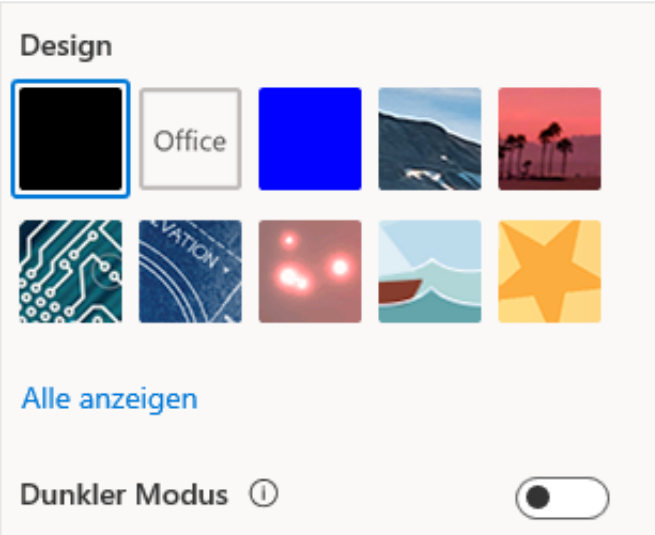

Starten Sie Outlook m Browser unter https://outlook.office.com. Melden Sie sich dann mit Ihrem Office 365-Konto an. Oben rechts im Posteingang sehen Sie dann das Zahnrad, mit dem Sie in die Einstellungen gelangen.

Hier können Sie als erstes - wie bei Windows 10 und der Desktop-App von Outlook - ein Design auswählen, das die komplette Farbgebung und die Hintergründe verändert. Wenn es nur der **Dunkle Modus** sein soll, schalten Sie diesen ein.

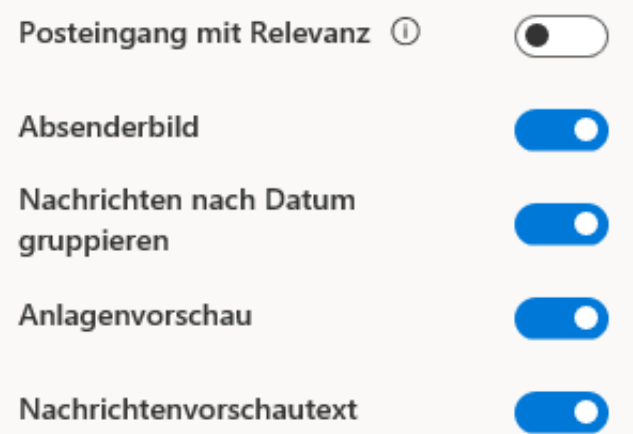

Neben den grafischen Einstellungen können Sie auch die Darstellung der Nachrichten verändern. Schalten Sie den **Posteingang mit Relevanz** ein oder aus, Legen sie die

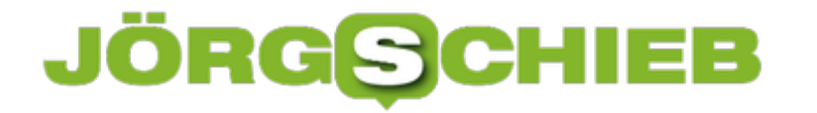

**schieb.de** News von Jörg Schieb. https://www.schieb.de

**Nachrichtenvorschau** und **-gruppierung** fest. Das Schöne dabei: Diese Einstellungen bleiben erhalten, nachdem Sie sich ausgeloggt haben, weil sie in Ihrem Konto gespeichert werden.

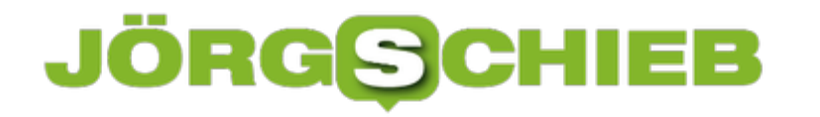

### **Was sind löschbare Dateien unter macOS?**

Speicherplatz wertvoll und gerade bei mobilen Geräten, die keine Erweiterungsmöglichkeit bieten, immer knapp. Wenn Sie ein macOS-Gerät mit Sierra oder einer späteren macOS-Version haben, dann finden Sie unter den Eigenschaften Ihrer Festplatte mit schöner Regelmäßigkeit einen Posten an Speicher, der als "löschbar" bezeichnet wird. Die Restkapazität der Festplatte ist um diesen löschbaren Speicher reduziert. Keine Sorge, Sie können und müssen hier nichts tun!

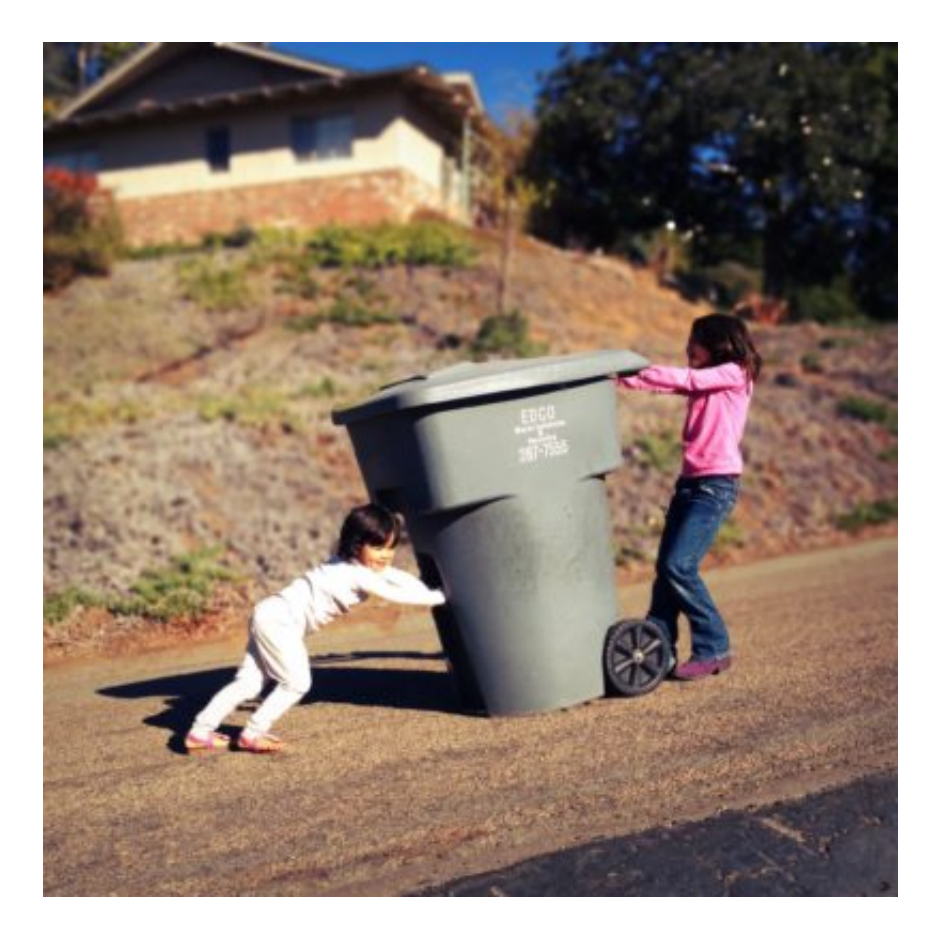

Das Drücken von **Command** und **i**, wenn Sie eine Festplatte im Finder markiert haben, öffnet eine Liste mit deren Eigenschaften. Darunter befindet sich die Nennkapazität der Festplatte unter **Kapazität** und der **verfügbare** Speicherplatz. Die darunter angegebene Menge an **Benutztem** Speicherplatz passt da rechnerisch nicht so recht hinein: Benutzt und Verfügbar addiert sind deutlich größer als die Nennkapazität.

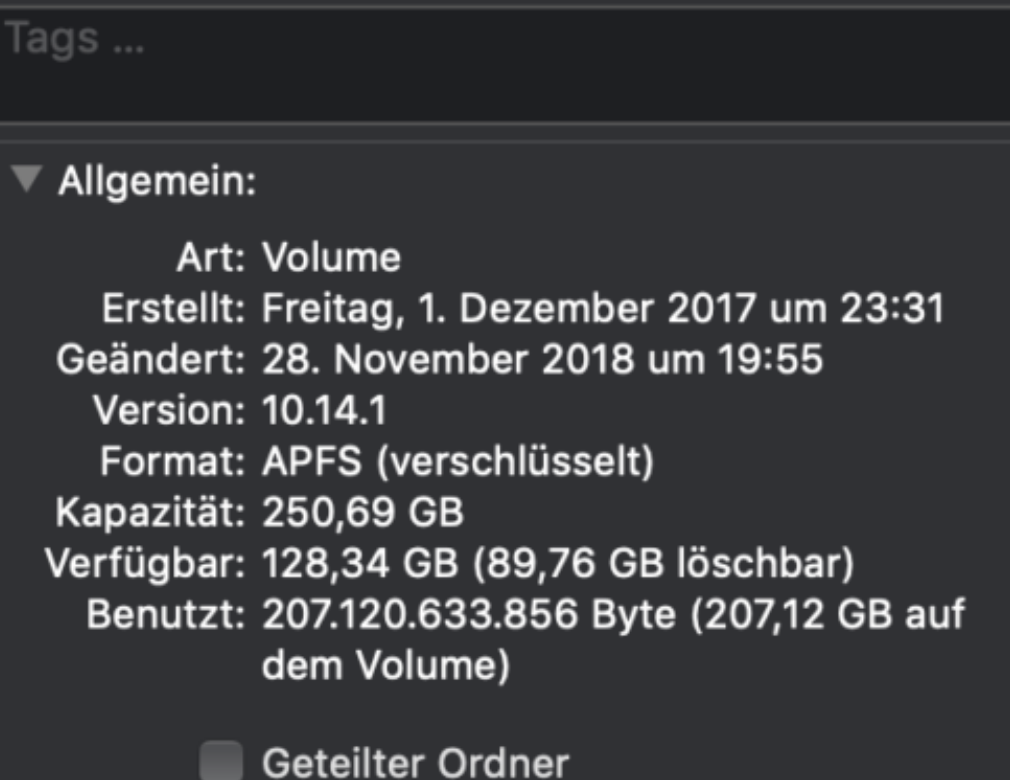

Die Ursache ist simpel: macOS hält bestimmte Dateien weiterhin vor. Solange, bis die Festplatte tatsächlich vollzulaufen droht. Erst dann werden die Dateien gelöscht, vorher existieren sie noch und können sogar per Software wiederhergestellt werden.

Lassen Sie sich nicht täuschen: "Löschbar" heisst hier nicht durch Sie löschbar, sondern nur durch macOS selbst. Das Betriebssystem entscheidet, wann die Dateien tatsächlich unwiederbringlich entsorgt werden. Faktisch haben Sie jederzeit den under **Verfügbar** angegebenen Speicher zur Verfügung, um alles andere kümmert sich macOS selbst. Aus diesem Grund gibt es Ihnen auch keine Möglichkeit, selber einzugreifen.

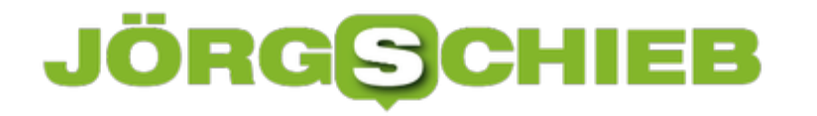

### **Schnell zwischen Bildschirmen wechseln**

Immer mehr parallel ausgeführte Anwendungen, immer größerer Darstellungsbedarf für deren Inhalte. Mittlerweile gibt es kaum noch einen PC, der nur mit einem einzigen Monitor versehen ist. Besonders, wenn Sie ein Notebook verwenden oder eine Präsentation machen, dann werden Sie immer wieder zwischen Bildschirmen wechseln oder diesen Teilen wollen. Das geht unter Windows 10 sehr schnell per Tastenkombination.

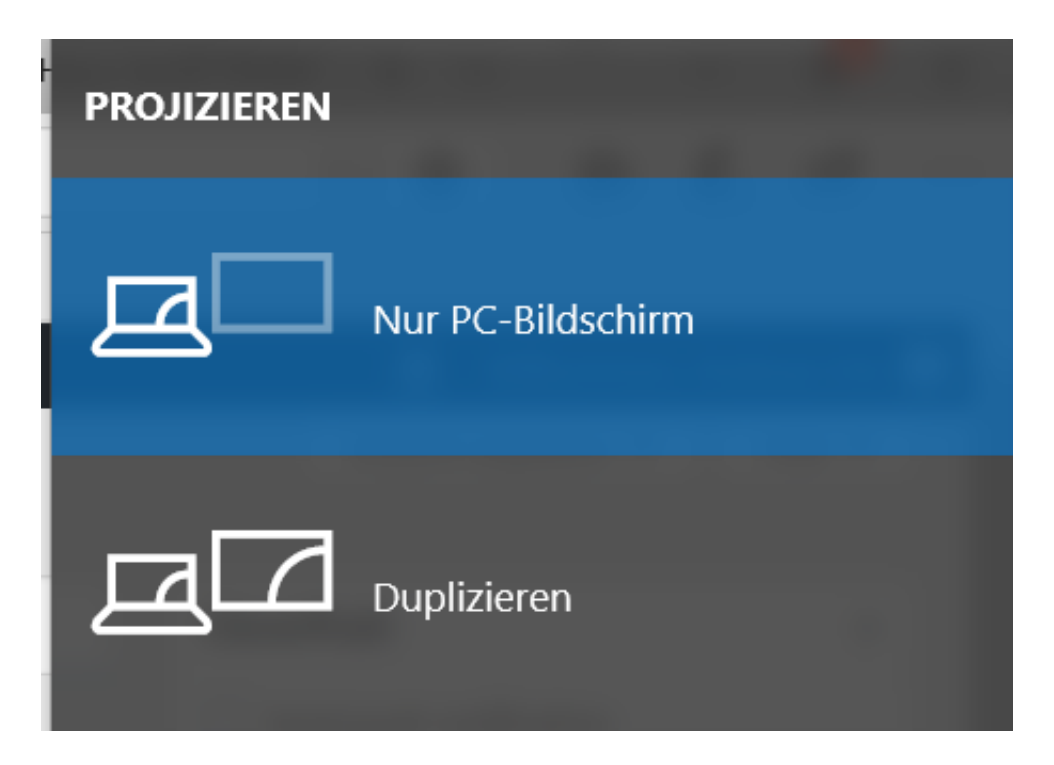

Drücken Sie die Tasten **Windows** und **P** gleichzeitig, dann öffnet sich ein Fenster mit verschiedenen Einstellmöglichkeiten. Hier können Sie festlegen, wie Desktops über die einzelnen Bildschirme aufgeteilt werden.

**Nur PC-Bildschirm** stellt die Inhalte nur auf dem primären Bildschirm (beim Notebook eben dem internen Bildschirm) dar.

**Duplizieren** nutzt für jeden Bildschirm ein eigenes Desktop, sie können also unterschiedliche Fenster auf den Bildschirmen platzieren. Sie gewinnen also deutlich Bildschirmfläche hinzu.

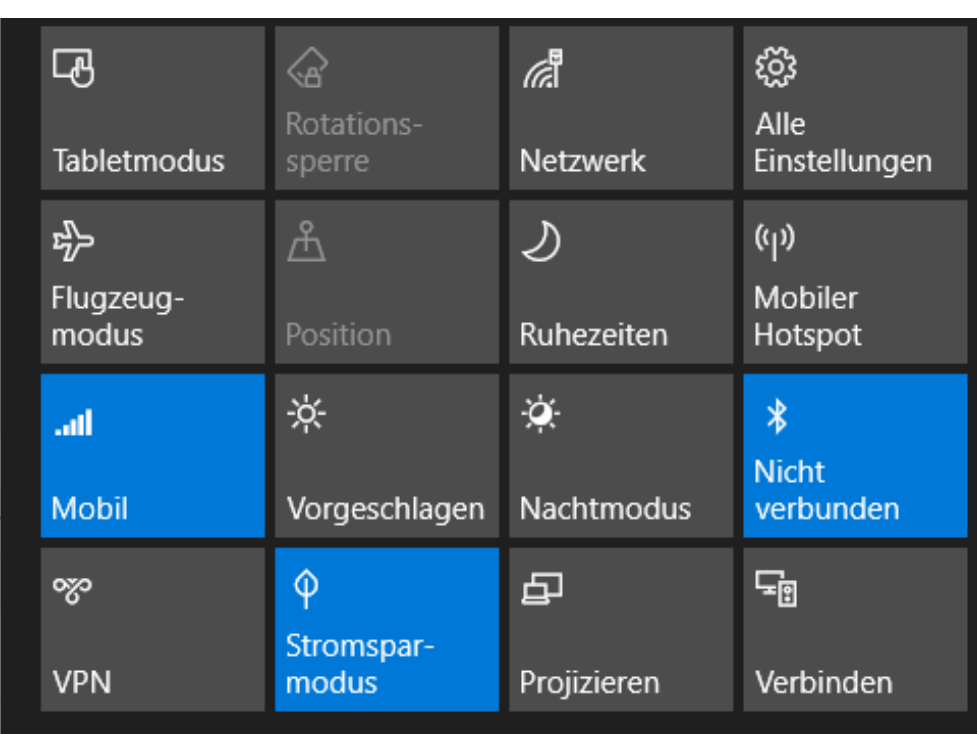

**Duplizieren** zeigt auf allen Bildschirmen den selben Inhalt (nämlich den des primären Bildschirms) an. Wichtig zu wissen: Es wird immer die Auflösung des schlechtesten Bildschirms verwendet. Das kann die Darstellung auf dem Bildschirm, der die höhere Auflösung hat, verschlechtern.

Wenn Sie die Tastenkombination vergessen: Die selbe Funktion erreichen Sie auch über das Info-Center durch die Schaltfläche **Projizieren**.

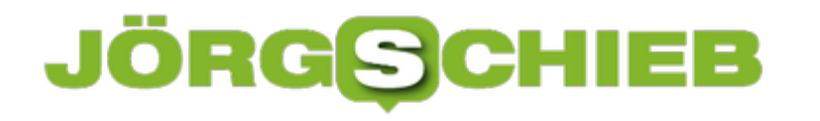

### **Apple CarPlay: Display im Auto konfigurieren**

Immer mehr Auto-Hersteller unterstützen in ihren Multimedia-Systemen mittlerweile Apple CarPlay. Das ist kein eigenes Multimedia-System, sondern "nur" eine Erweiterung des iPhone-Displays auf einen weiteren Bildschirm. Die Konfiguration der angezeigten App-Symbole und deren Reihenfolge können Sie aber nicht darauf vornehmen, sondern auf dem iPhone selbst.

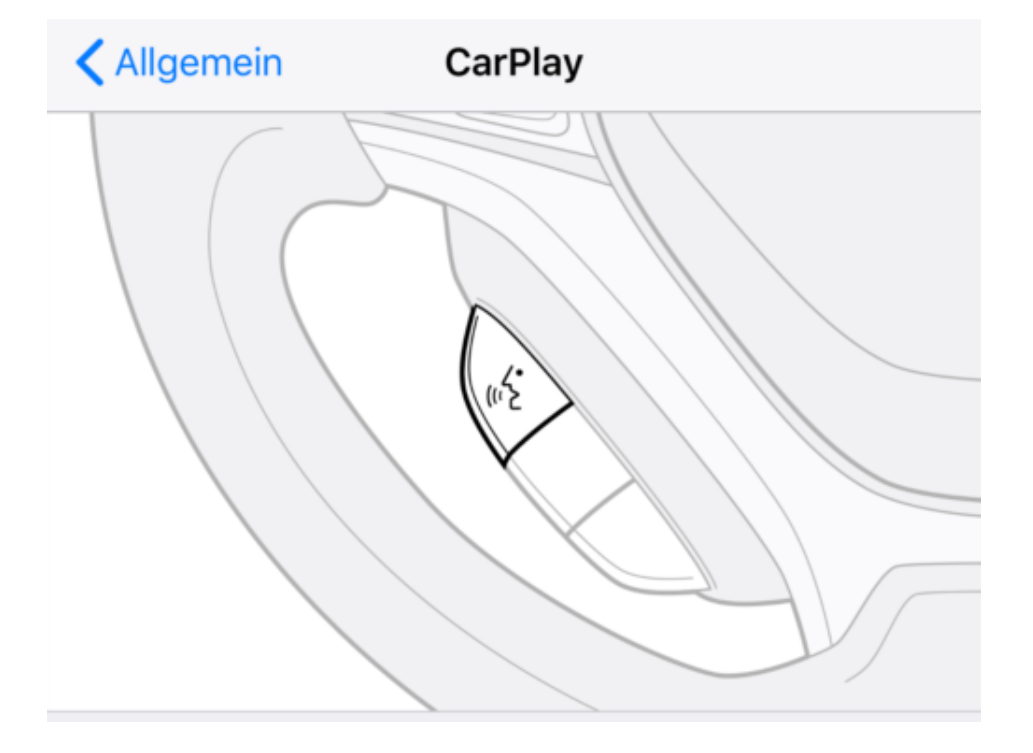

Die Einstellungen finden sich auf dem iPhone unter **Einstellungen** > **Allgemein** > **CarPlay**. Werden iPhone und Auto das erste Mal gekoppelt, dann muss einmal die Partnerschaft bestätigt werden.

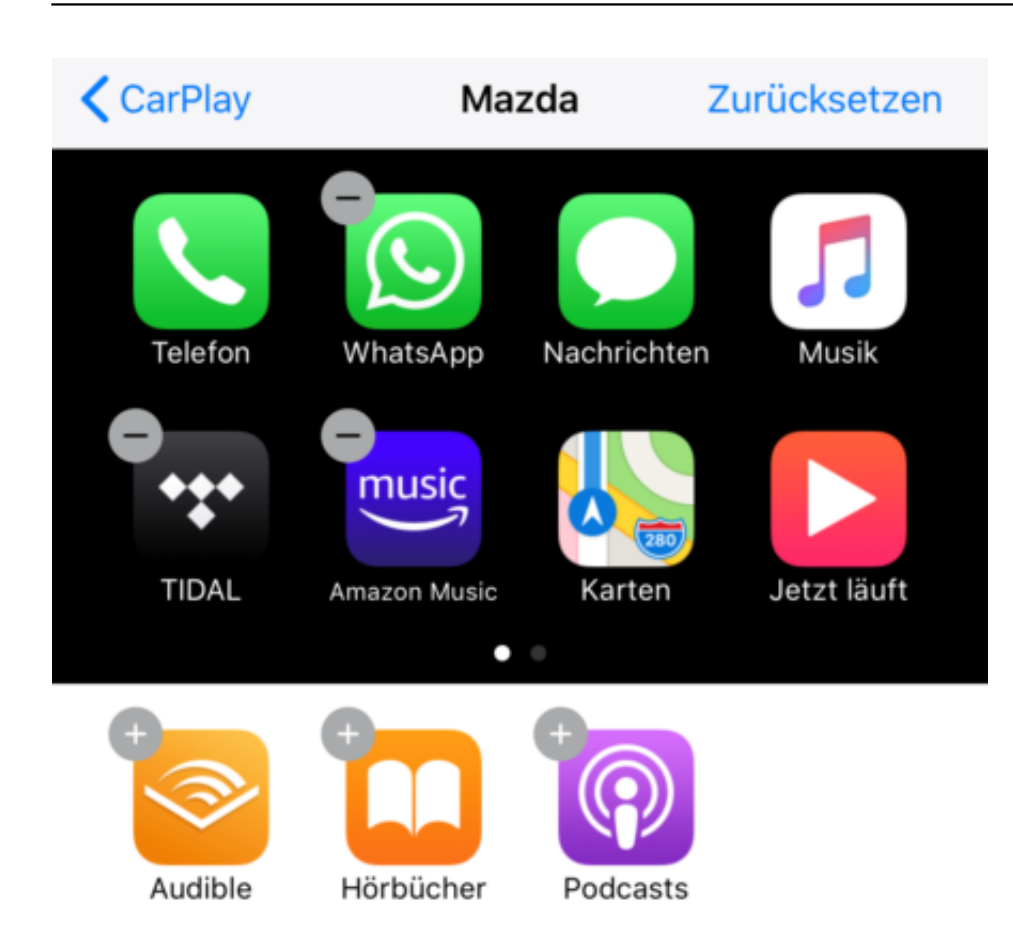

CarPlay bringt dann einen Standard-Bildschirm auf das Multimedia-Display des iPhones. CarPlay zeigt Ihnen neben den Standard-Apps auch all die Apps an, die Sie nachträglich installiert haben und die CarPlay unterstützen.

Um eine App aus dem Display zu entfernen, tippen sie auf dem iPhone auf das Minus-Zeichen oben links im App-Symbol. Um es zu verschieben, halten Sie wie bei iOS gewohnt den Finger auf das Symbol und bewegen Sie es an die richtige Stelle. Wenn Sie es über den Bildschirmrand ziehen, dann wandert es automatisch auf den nächsten bzw. vorigen Bildschirm.

### **Apps sind Mangelware**

Leider hat CarPlay bei App-Entwicklern noch nicht wirklich die Aufmerksamkeit, die es verdient: Nur wenige Apps unterstützen die Bildschirmspiegelung. Dazu gehören allerdings die wichtigsten Musikdienste wie Tidal, Amazon Music, Spotify und Deezer. Auch die Navigation ist mit Sygic und Waze gut vertreten.

### **Probleme mit iMessage/SMS bei eSIM iPhones lösen**

Apple ist mit den iPhones erst sehr spät auf den allgegenwärtigen Dual-SIM-Zug aufgesprungen. Während viele andere Hersteller bereits seit Jahren Geräte mit zwei physischen SIM-Karten anbieten, hat Apple erst mit dem iPhone XS und XS Max eine Lösung im Programm. Und diese nutzt statt einer physischen SIM-Karte eine elektronische SIM (eSIM). Viele Anwender klagen, dass mit dieser SIM Kurzmitteilungen über iMessage und SMS weder ankommen noch versendbar sind. Die Lösung für diese Problem ist aber ganz einfach.

[caption id="attachment\_761589" align="alignnone" width="500"]

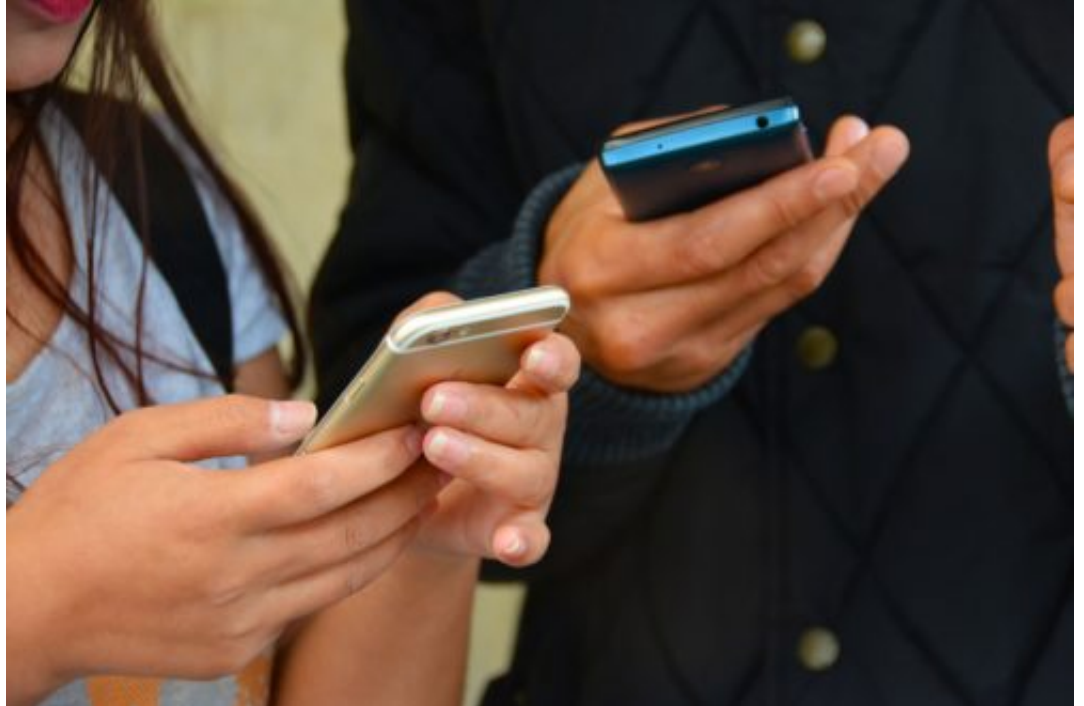

Pixabay[/caption]

Die eSIM ist meist eine Zweitkarte zu Ihrer Hauptkarte, und so geht das Netz davon aus, dass alle Nachrichten über diese Hauptkarte laufen sollen. Das ist aber bei Ihrer eSIM nicht der Fall. Sie können dies aber durch Eingabe des richtigen Netzbetreibercodes schnell ändern: Öffnen Sie die Telefon-App, und geben Sie - je nach Ihrem Netzbetreiber - den korrekten Code ein. Ein Drücken der grünen Hörertaste sendet den Befehl dann ans Netz.

### **T-Mobile**

Statusabfrage : \*221# SMS-Empfang aktivieren : \*222#

### **Vodafone**

terimakasih0 /

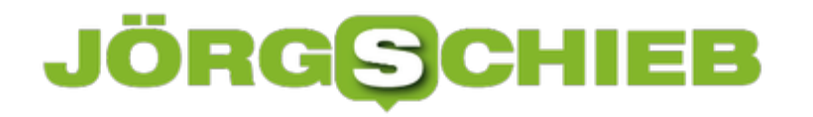

**schieb.de** News von Jörg Schieb. https://www.schieb.de

Statusabfrage : \*132# SMS-Empfang aktivieren : \*133#

**telefonica/O2** Statusabfrage : \*121# SMS-Empfang aktivieren : \*125#

Wichtig bei einem DualSim-Telefon: Kontrollieren Sie, ob die richtige Leitung verwendet wird. Der Netzbetreibercode muss immer von der Leitung der betroffenen SIM-Karte versendet werden. Die aktuelle Leitung zeigt Ihnen das iPhone über der Nummerntastatur an. Ein Klick darauf öffnet die Auswahl.

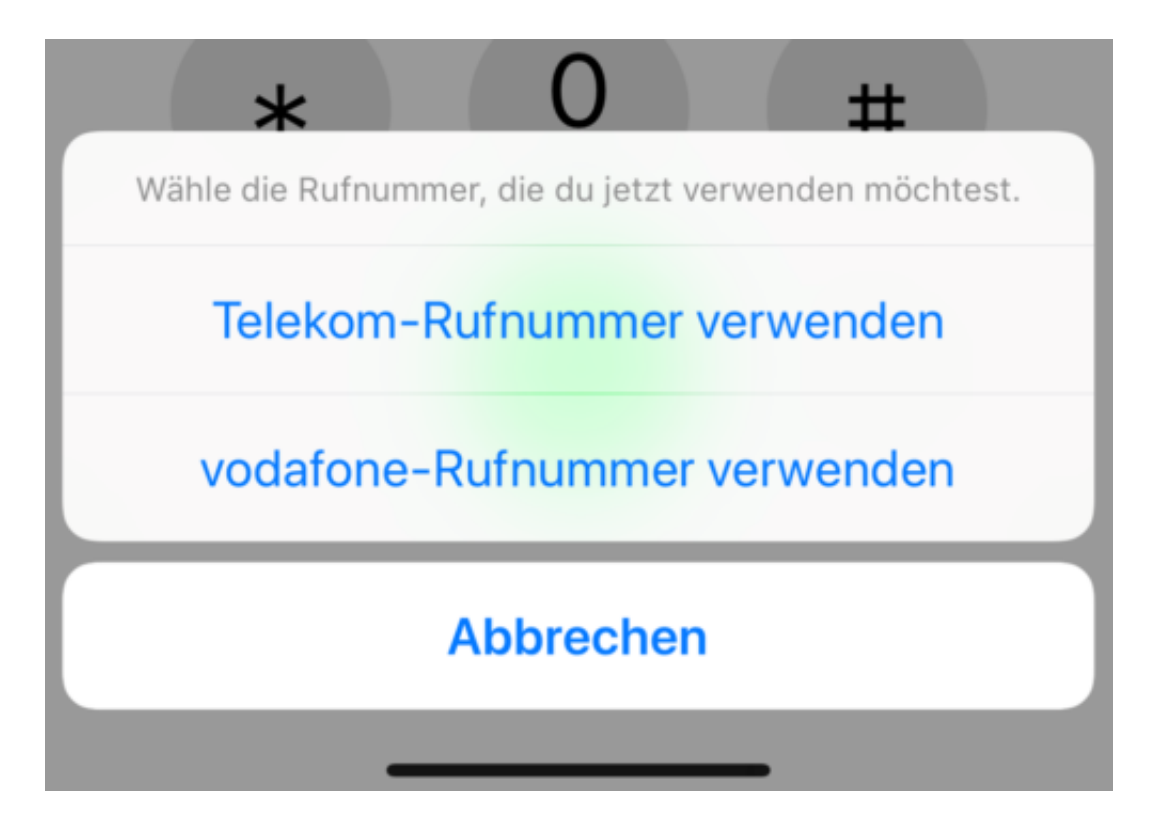

Ihr iPhone bendankt sich dann mit einer kurzen Meldung, dass die Leitung für den SMS- (und iMEssage-) Empfang aktiviert wurde.

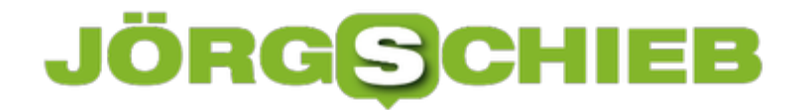

Dieses Handy ist nun zur Nutzung der Messaging-Dienste aktiviert.

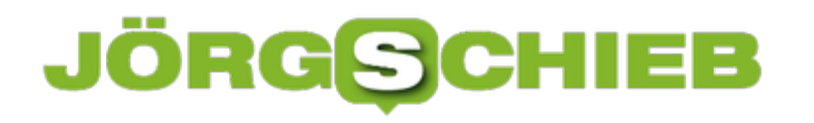

### **Sichern der Fritz!Box-Konfiguration**

Ein Router ist auch nur ein technisches Gerät. Das bringt mit sich, dass er das eine oder andere Mal eine Komplett-Rücksetzung braucht. Dabei werden aber alle Einstellungen zurückgesetzt, was Ihnen eine Menge Arbeit verursachen kann. Die Zugangsdaten, die Konfiguration der Telefonnummern und Portfreigaben, diese Einstellungen sind oft über Jahre gewachsen. Eine Datensicherung ist auch hier Pflicht.

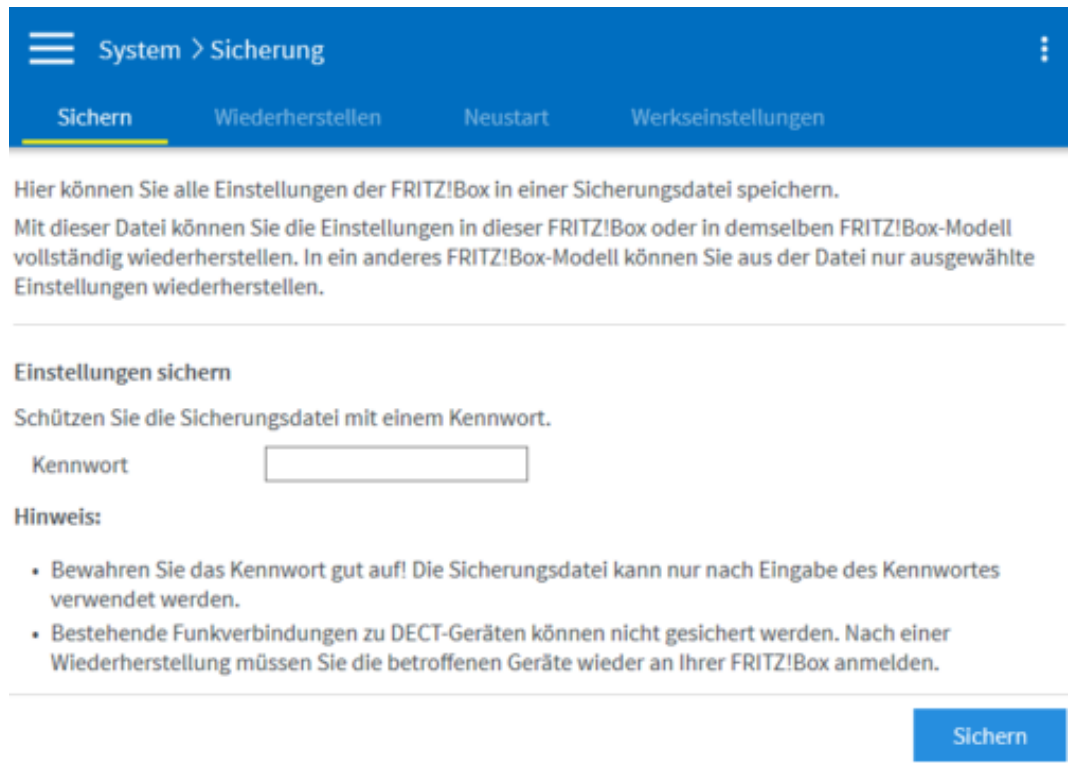

Bei einer Fritz!Box finden Sie die Einstellungen nach Anmeldung an der Weboberfläche unter **System** > **Sicherung**. Da die Daten in der Sicherung relativ leicht auslesbar sind, müssen Sie ein Passwort vergeben.

Die Fritz!Box verlangt nun eine Bestätigung: Wenn Sie ein Telefon direkt an den Router angeschlossen haben, geben Sie den angezeigten Nummerncode ein. Wenn nicht, dann drücken Sie eine beliebige Taste an der Fritz!Box.

### **CHIEB JÖRGIS**

### Bestätigen

Die Ausführung muss zusätzlich bestätigt werden.

- 1. Nehmen Sie ein an der FRITZ!Box angeschlossenes Telefon :
- 2. Geben Sie ein: \*13990
- 3. Bestätigen Sie Ihre Eingabe mit der Verbindungstaste.
- 4. Hören Sie einen Quittungston und legen auf.

Kein Telefon? Bestätigung mit FRITZ!Box-Taste ▼

Die Sicherung wird nun in einem von Ihnen festlegbaren Verzeichnis angelegt. Von dort aus können Sie sie als zusätzlichen Sicherheitsaspekt zum Beispiel auf eine verschlüsselte externe Festplatte sichern.

### **Wiederherstellung mit zwei Klicks**

Nach einem Zurücksetzen der FRitz!Box können Sie dann mit wenig Aufwand die bisherigen Einstellungen wiederherstellen. Auf der Weboberfläche klicken Sie dazu unter **System > Sicherung** auf den Reiter **Wiederherstellen** und folgen den Anweisungen.

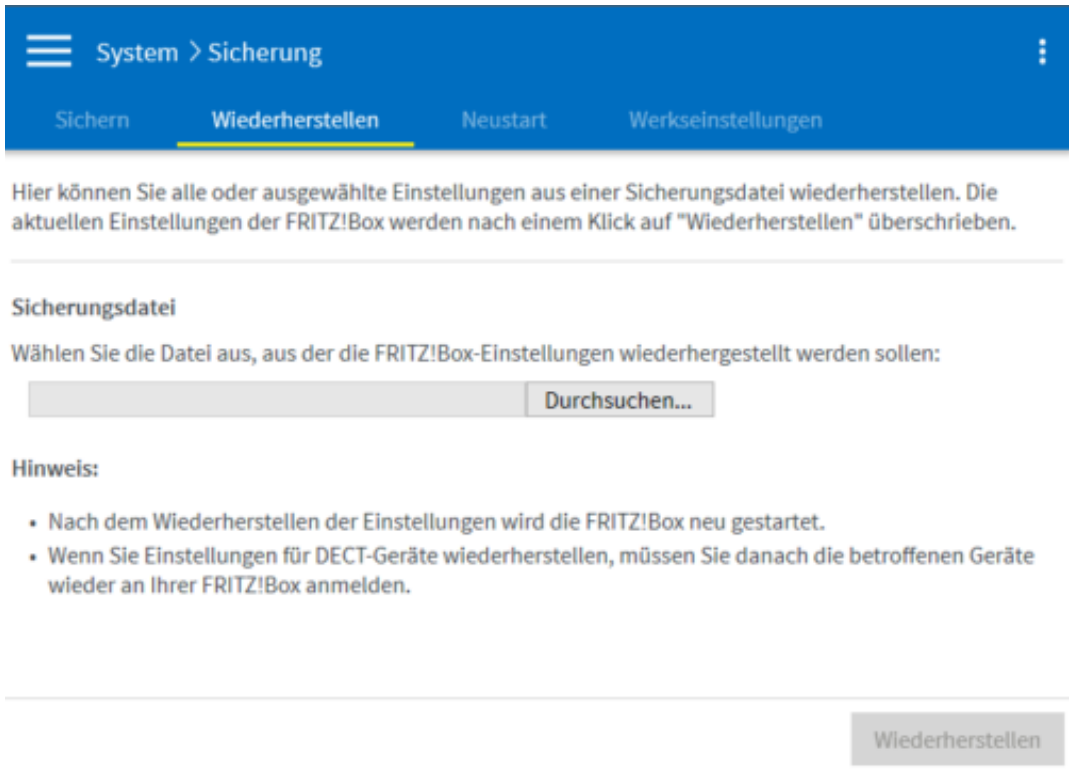

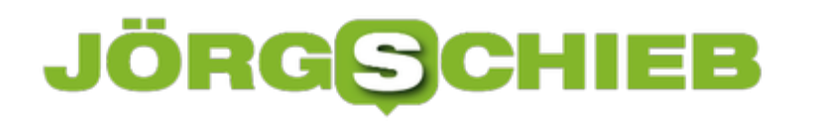

**schieb.de** News von Jörg Schieb. https://www.schieb.de

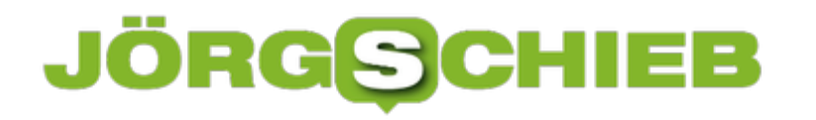

### **Addins in Microsoft Edge installieren**

Microsoft Edge ist der legitime Nachfolger des Internet Explorers. Auch wenn letzterer immer noch nicht wegzudenken ist, der moderne Look und die vielen Funktionen sorgen dafür, dass er immer größere Marktanteile bekommt. Eine Besonderheit bei Edge ist die Möglichkeit ihn mit Erweiterungen versehen zu können damit noch mehr Funktionen hinein zu bekommen. Das geht im Handumdrehen.

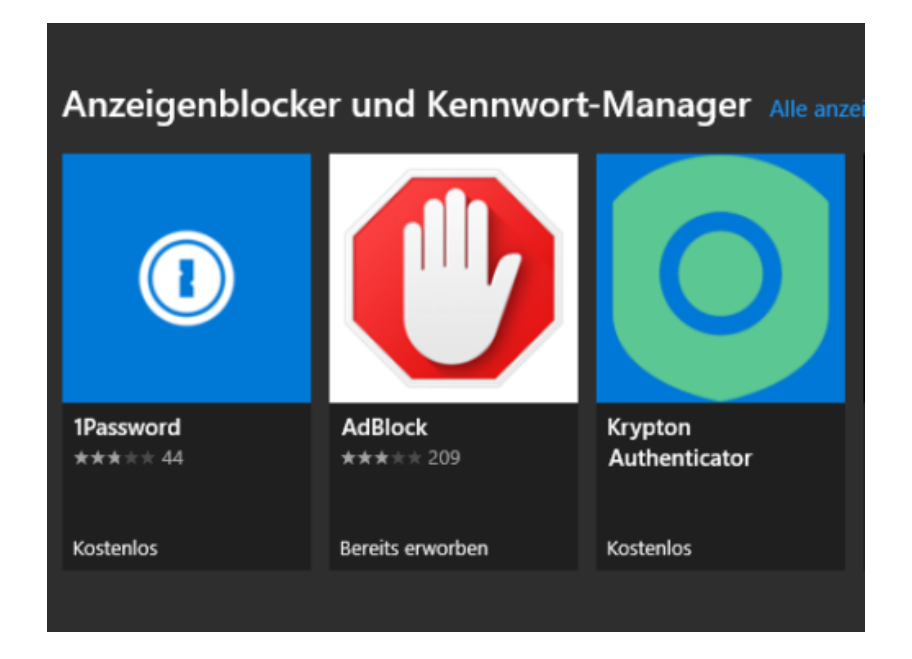

Klicken Sie in Edge oben rechts auf das Zahnrad, dann wählen Sie Erweiterungen aus. Edge zeigt Ihnen nun eine Liste von Erweiterungen, die die App für Sie für geeignet hält. Um eine nach Kategorien sortierte Liste angezeigt zu bekommen rollen Sie mit der Maus nach unten in der Liste und klicken Sie auf **Weitere Erweiterungen** durchsuchen.

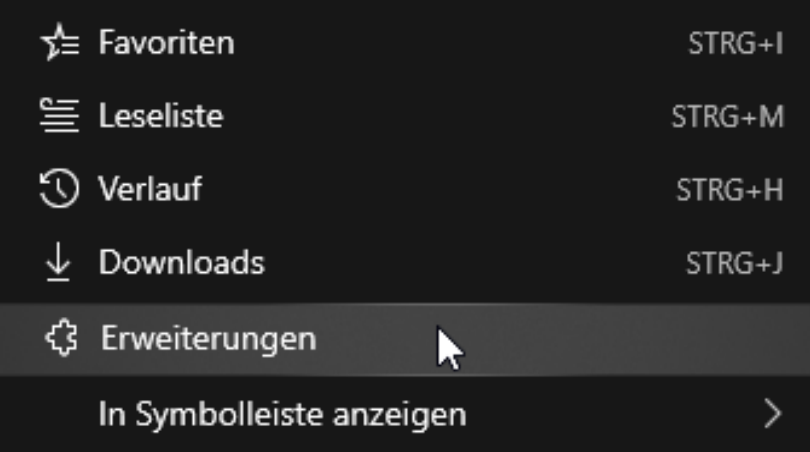

Edge führt Sie nun in den Windows Store und zeigt Ihnen dort alle verfügbaren Erweiterungen an. Suchen Sie die passende Kategorie und darin die Erweiterung, die Sie installieren möchten, dann klicken Sie auf **Installieren**.

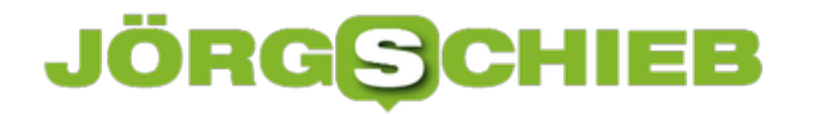

Je nach Art der Erweiterung bekommen Sie nun in Edge einen neuen Menüpunkt, Reiter oder ein neues Symbol angezeigt und können die neue Erweiterung ab sofort nutzen.

### **Wenn das iPhone X/XS/XSMax sich aufhängt**

Ein iPhone ist in der Regel ein superstabiles Gerät. Sie werden aber deer Erfahrung nach immer wieder mal Situationen finden, in denen Sie entweder eine deutliche Verlangsamung oder gar ein Blockieren des Telefons sehen. Ein normaler Neustart bringt da in vielen Fällen leider nichts. Es gibt aber zwei Lösungsansätze, die Ihnen hier helfen können!

[caption id="attachment\_761755" align="alignnone" width="500"]

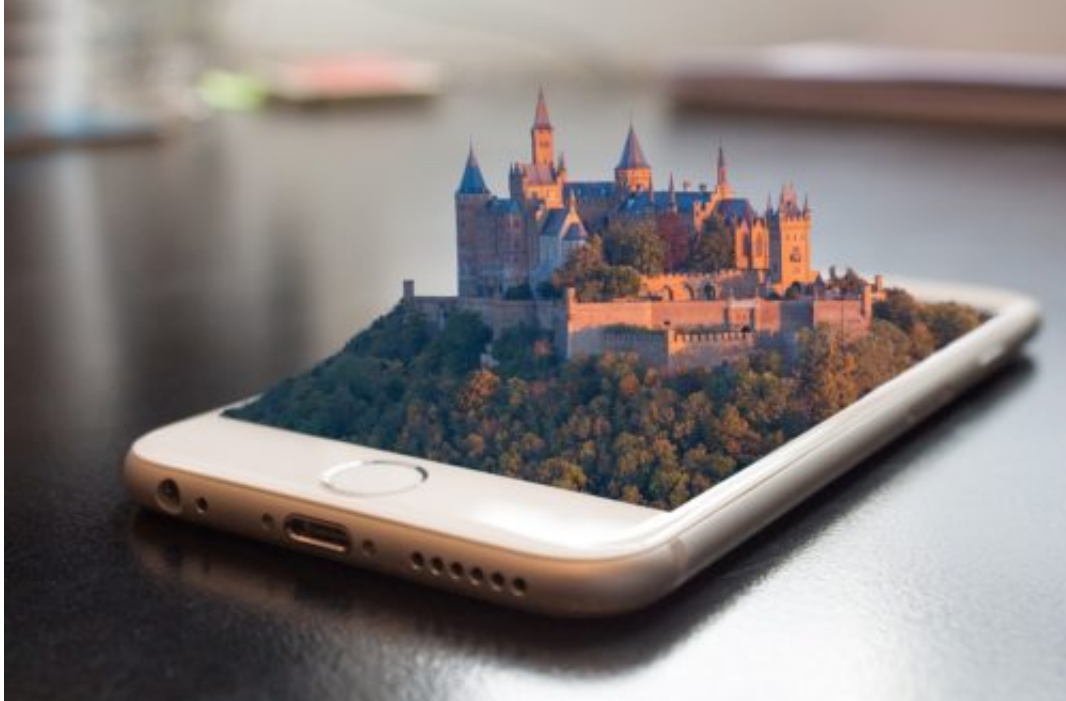

FunkyFocus /

Pixabay[/caption]

Der erste ist recht einfach: Auch wenn iOS Apps im Hintergrund "parkt" und diese dann weder CPU noch Strom verbrauchen sollten, können viele offene Apps trotzdem zu einer Verlagsamung des Systems führen.

### **JÖRGS** IEB

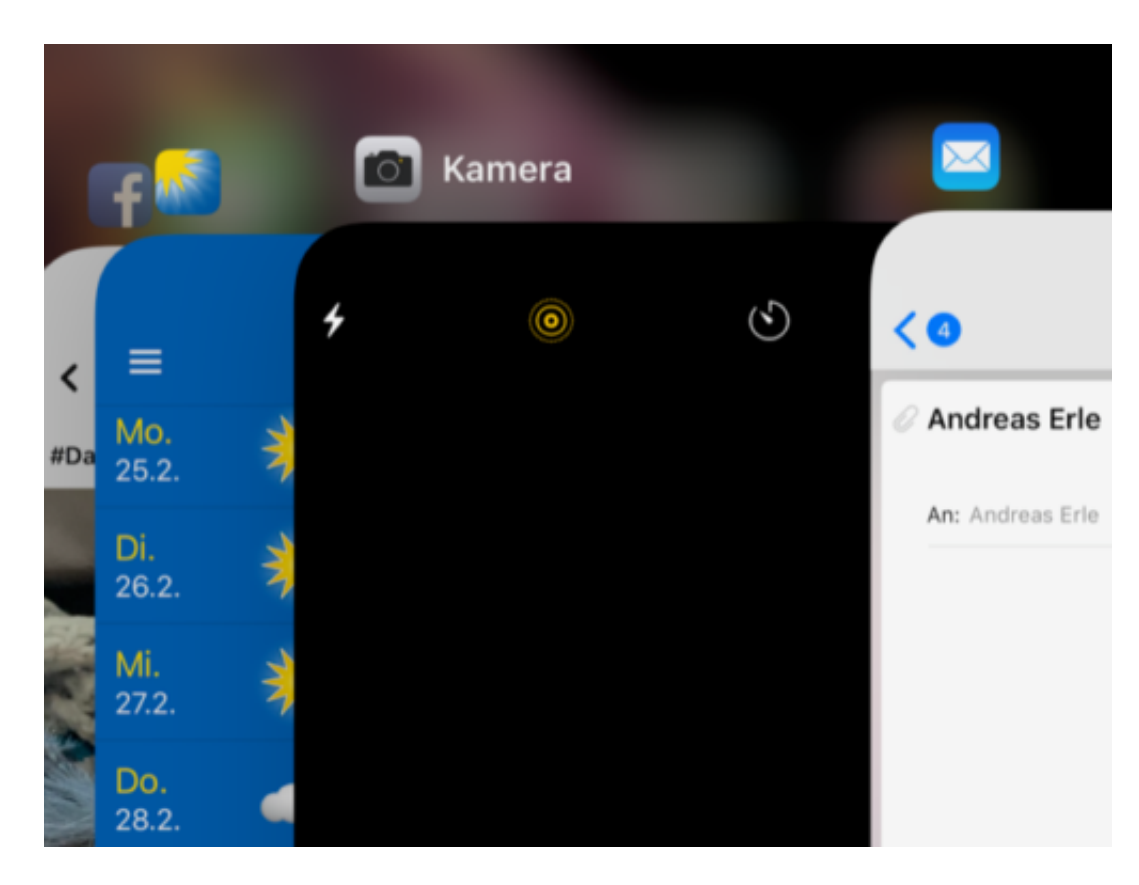

Um Apps zu schließen reicht es nicht, sie durch Drücken der Home-Taste in den Hintergrund zu bringen. Wischen Sie beim iPhone X/XS/XS Max von unten nach über den Bildschirmrand und ohne den Finger zu heben nach rechts. Sie sehen dann die Übersicht der laufenden Apps. Wischen Sie pro App einmal nach oben, um diese wirklich zu beenden.

### **Softreset - Mehr als Ausschalten**

Von Ihrem PC sind sie es sicherlich gewohnt, dass ein Aussschalten/Herunterfahren alle Programme und Dienste beendet. Bei iOS ist das anders: Hier werden bestimmte Dinge aktiv gelassen, auch wenn das Gerät neu startet. Wenn das Beenden der Apps nicht zum gewünschten Effekt führt, dann Drücken Sie beim iPhone X/XS/XS Max erst die Lauter-, dann die Leiser-Taste und halten Sie dann die Seitentaste, bis der Apfel im Display erscheint.

Das iPhone führt damit einen Softreset durch, beendet alle Apps und Dienste und startet neu. Ein Datenverlust entsteht dadruch aber nicht!

### **Geräte zuhause von unterwegs erreichen: Dynamisches DNS**

Manchmal werden Sie den Bedarf haben, auf einen Rechner oder eine Festplatte zuhause zugreifen zu wollen. Das wird leider meist schwierig, denn im Standard haben Sie ja keinen Zugriff auf eine Adresse, die Ihr Zuhause über das Internet erreichbar macht. LAN (Local Area Network, Ihr Heimnetzwerk) und WAN (Wide Area Network, das Internet) sind eigentlich nicht miteinander verbunden. Das lässt sich aber einfach ändern.

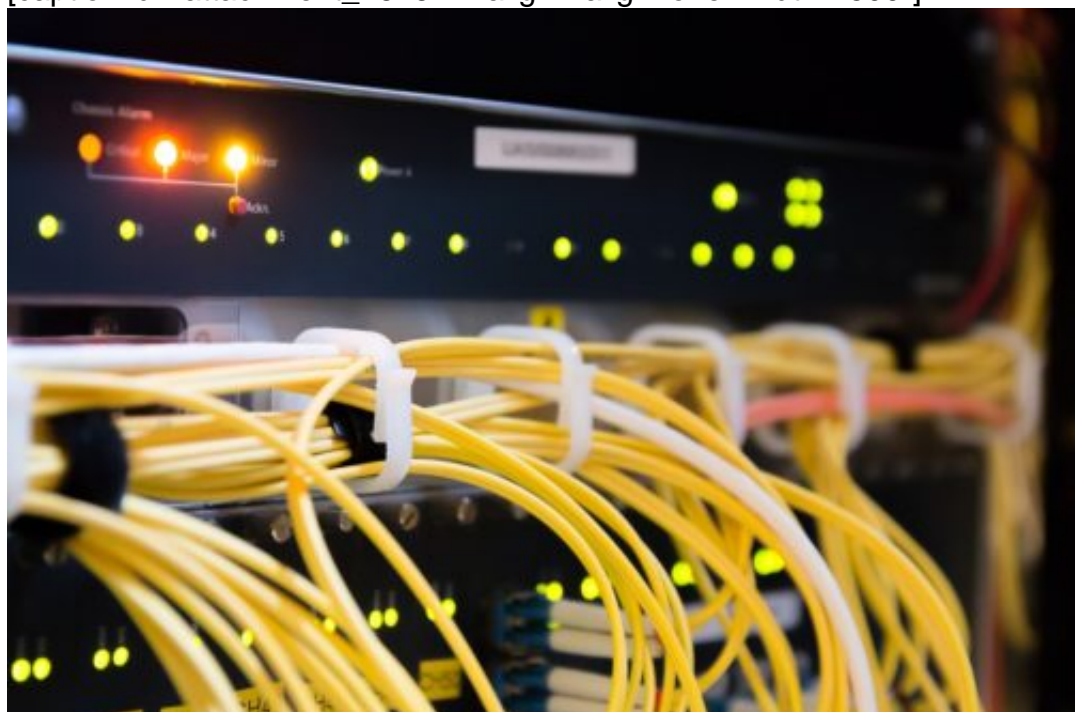

[caption id="attachment\_761622" align="alignnone" width="500"]

Pixabay[/caption]

jarmoluk /

Firmen haben zu diesem Zweck eine feste WAN-IP, die sich auch beim Neuaufbau der Verbindung zum Internet nicht ändert. Dies ist aber teuer und für den Privatanwender kaum finanzierbar.

Dafür gibt es diverse Anbieter so genannter dynamischer DNS-Dienste". Internetanbieter wie IONOS und Strato bieten sie an, der bekannteste Dienst ist sicherlich Dyn (http://www.dyn.com). Die Funktionsweise ist recht einfach: Sie bekommen vom Anbieter eine Internetadresse zugewiesen, deren ersten Teil Sie frei bestimmen können, beispielsweise meinzuhause.dyndns.org und zahlen dafür einen jährlichen Obolus. Dieser liegt in der Regel im niedrigen zweistelligen Eurobereich für ein Jahr und damit deutlich günstiger als eine feste IP-Adresse.

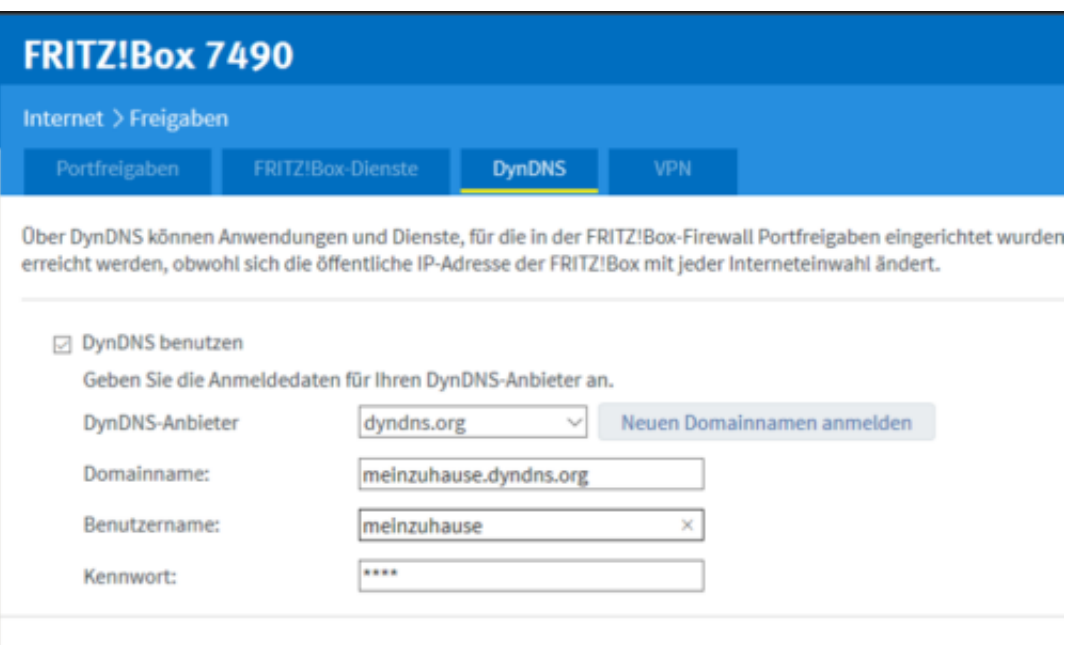

Bei jedem Neuaufbau der Internetverbindung meldet eine kleine App auf Ihrem PC, in Idealfall sogar direkt Ihr Router, die neue WAN-IP-Adresse an den Dienst. Dieser hinterlegt dann die jeweils aktuelle IP-Adresse, unter der Ihr Router erreichbar ist, an den Dienst, und der hinterlegt sie Ihrer Internetadresse.

Rufen Sie im Beispiel dann http://meinzuhause.dyndns.org auf, dann geht die Anfrage auf den Dienstanbieter, der sie auf die richtige Adresse Ihres Routers weiterleitet.

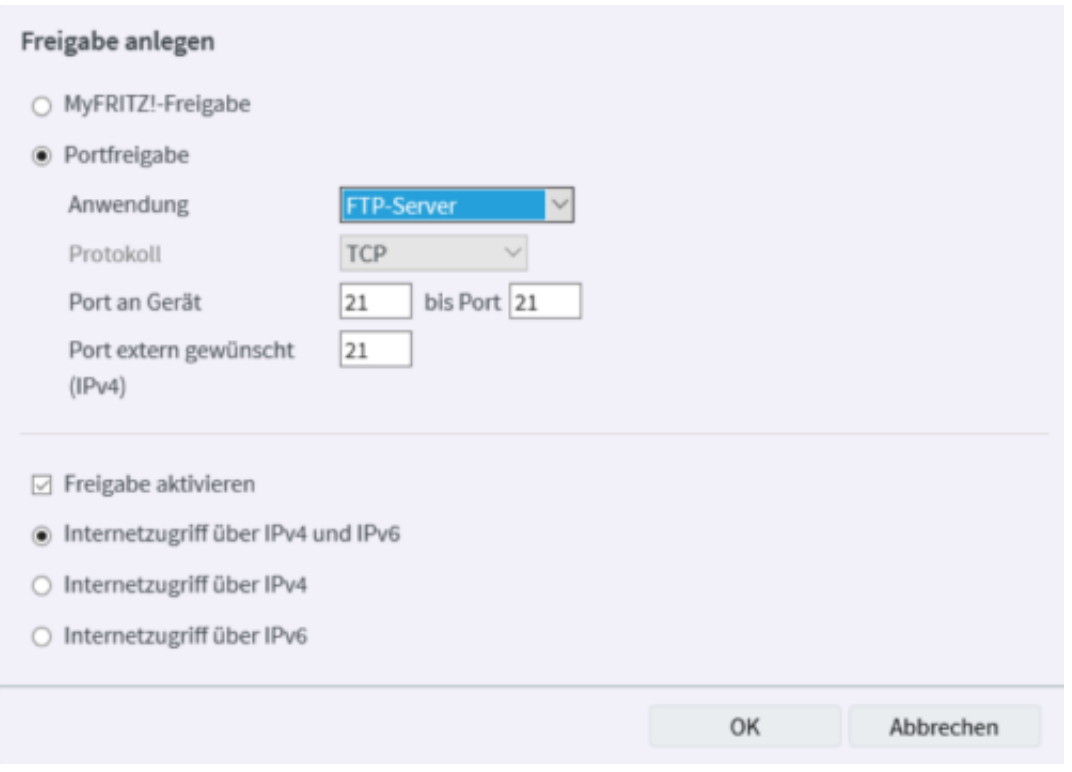

Um hier dann Daten an ein bestimmtes Gerät in Ihrem Netzwerk freizugeben, müssen Sie eine so genannte Port-Freigabe einrichten. Das findet in Ihrem Router statt und ist dort eine Standardfunktionalität. Port 80 ist für Internetanfragen, Port 21 für FTP, eine Liste der Standardports für verschiedene Anwendungen finden Sie unter https://de.wikipedia.org/wiki/Liste\_der\_standardisierten\_Ports.

Nehmen wir folgendes Beispiel: Ihre Netzwerkfestplatte mit der internen IP-Adresse 192.168.0.45 soll als FTP-Server fungieren. Dann muss im Router der Port 21 für Anfragen von außen umgeleitet werden auf diese IP-Adresse.

Von unterwegs können Sie dann in einem FTP-Programm als Server ftp://meinzuhause.dyndns.org eingeben und landen auf Ihrer Netzwerkfestplatte. Und das, ohne sich um die wechselnden WAN-IP-Adressen kümmern zu müssen!

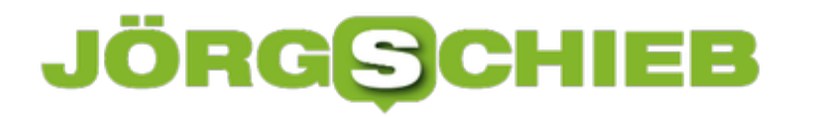

### **Mobilfunkverbindung unter Windows 10**

Wenn Sie in Ihrem Windows 10- Notebook oder -Tablet eine SIM-Karte einsetzen können, dann haben Sie damit vollkommene Unabhängigkeit von WLANs und verkabelten Anschlüssen. Der Internetzugang ist überall möglich, wo das Mobilfunknetz stark genug ist. Einige Einstellungen unter Windows 10 allerdings können Ihnen das Leben in diesem Zusammenhang noch einfacher machen.

[caption id="attachment\_761711" align="alignnone" width="500"]

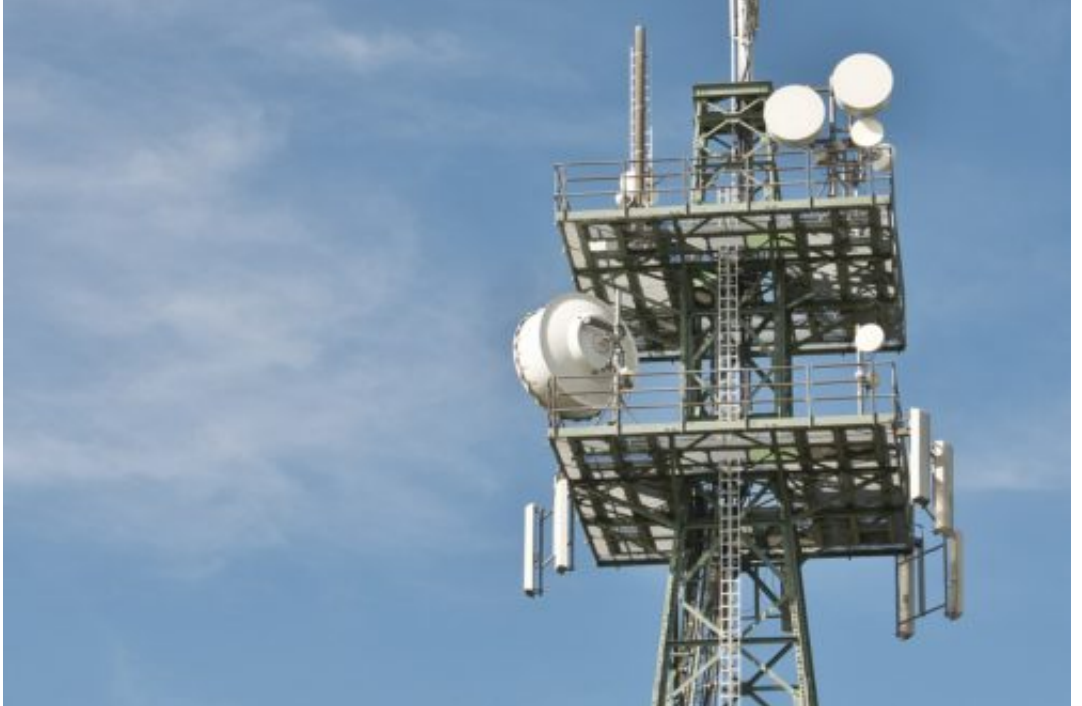

Pixabay[/caption]

In Info-Center finden Sie neben dem WLAN-Schalter auch einen für die **Mobilfunk**-Verbindung. Ein Linksklick darauf schaltet das Funkmodul ein bzw. aus. Wenn Sie stattdessen mit der rechten Maustaste darauf klicken und dann auf **Einstellungen** gehen, können Sie einige Konfigurationen vornehmen.

blickpixel /

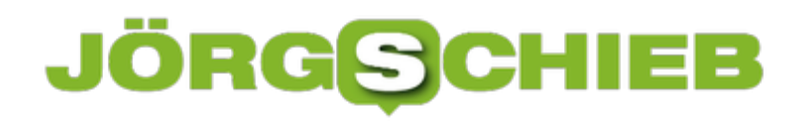

### Mobilfunk

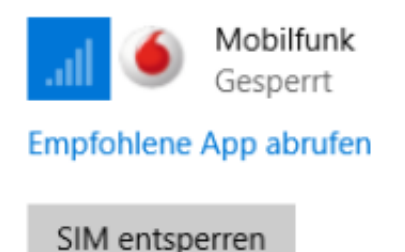

Windows soll diese Verbindung verwalten.

Wenn Sie mit keinem anderen Netzwerk verbunden sind, wird automatisch Ihre Datenverbindung aus Ihrem Datentarif genutzt.

Datenroamingoptionen

Roaming

Vor dem Aufbau einer Verbindung müssen Sie die **SIM entsperren**. Dazu öffnet sich ein Eingabefenster, in das Sie über die Tastatur den PIN-Code eingeben können.

Wenn sie möchten, dass Windows die Verbindung automatisch aufbaut, wenn keine WLANoder Kabelverbindung besteht, dann lassen Sie **Windows soll diese Verbindung verwalten** aktiviert. Ist diese Option deaktiviert, dann müssen Sie die Verbindung manuell aufbauen.

Hier können Sie auch einstellen, ob die Verbindung auch im Ausland automatisch aufgebaut werden soll. Dazu muss unter Datenroamingoptionen **Roaming** aktiviert sein.

### Sicherheit

Ihre SIM-Karte ist durch eine PIN geschützt.

SIM-PIN ändern

Entfernen Sie Ihre PIN, falls Sie Ihre SIM-Karte nicht durch

SIM-PIN entfernen

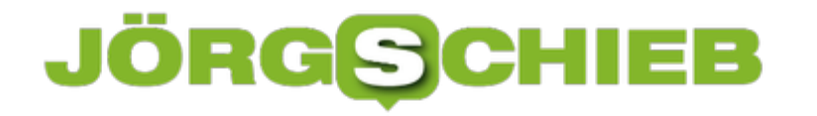

Wenn Sie die PIN der SIM-Karte nicht immer wieder eingeben möchten, dann klicken Sie auf **Erweiterte Optionen** und dann auf **SIM-PIN ändern**. Natürlich hat dies Auswirkungen auf die Sicherheit: Bei deaktivierter SIM-PIN kann jeder, der auf Ihren Rechner zugreifen kann, auf Ihre Kosten surfen.

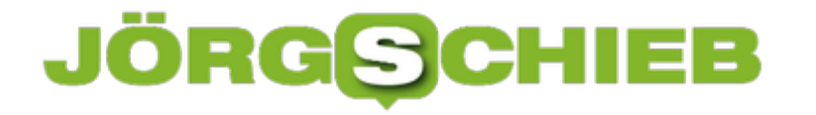

### **Der eigene Rechner als WLAN-Hotspot**

Hat Ihr Notebook eine Mobilfunkschnittstelle, Sie müssen aber noch weitere Geräte mit einer Internetverbindung versorgen? Dann ist Windows 10 einmal mehr das richtige Betriebssystem, denn Sie können Ihren PC selbst zum Hotspot machen, der dann anderen Geräten seine Internetverbindung zur Verfügung stellt.

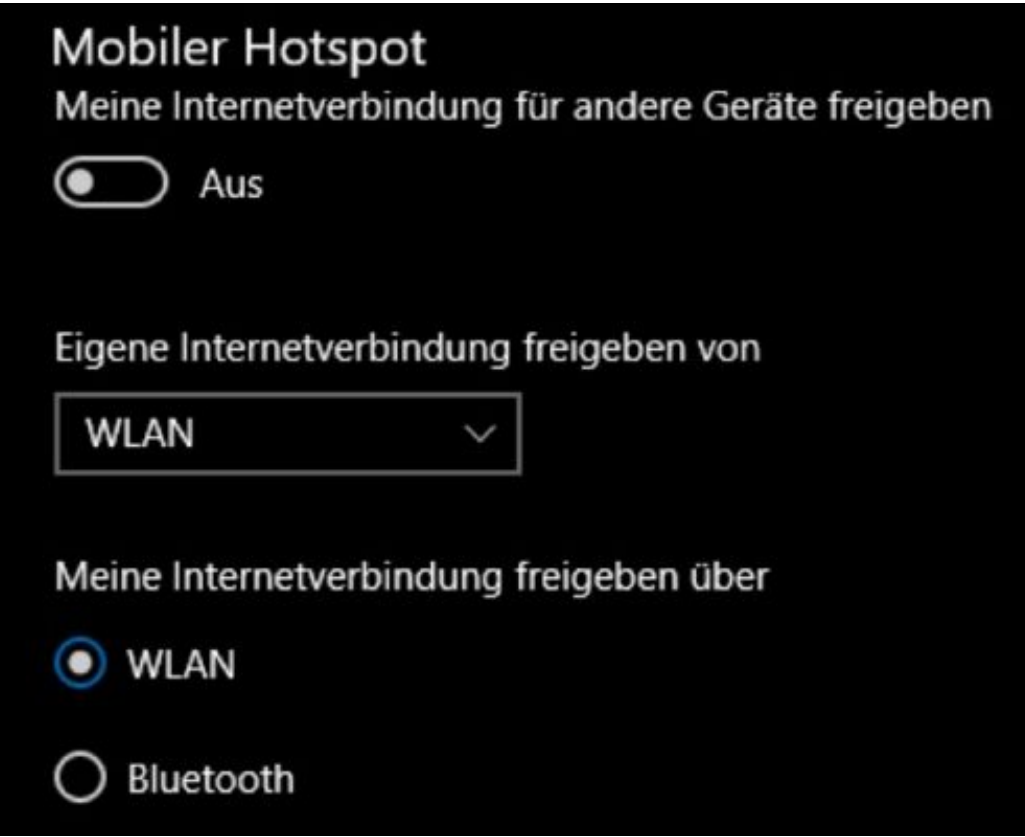

Unter **Einstellungen**,**Netzwerk und Internet** können Sie unter Mobiler Hotspot einschalten, dass die Internetverbindung an andere Geräte freigegeben werden soll. Dies funktioniert sowohl mit der WLAN- als auch mit der Mobilfunk-Verbindung.

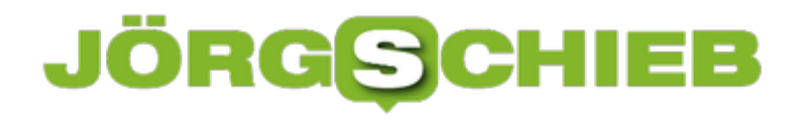

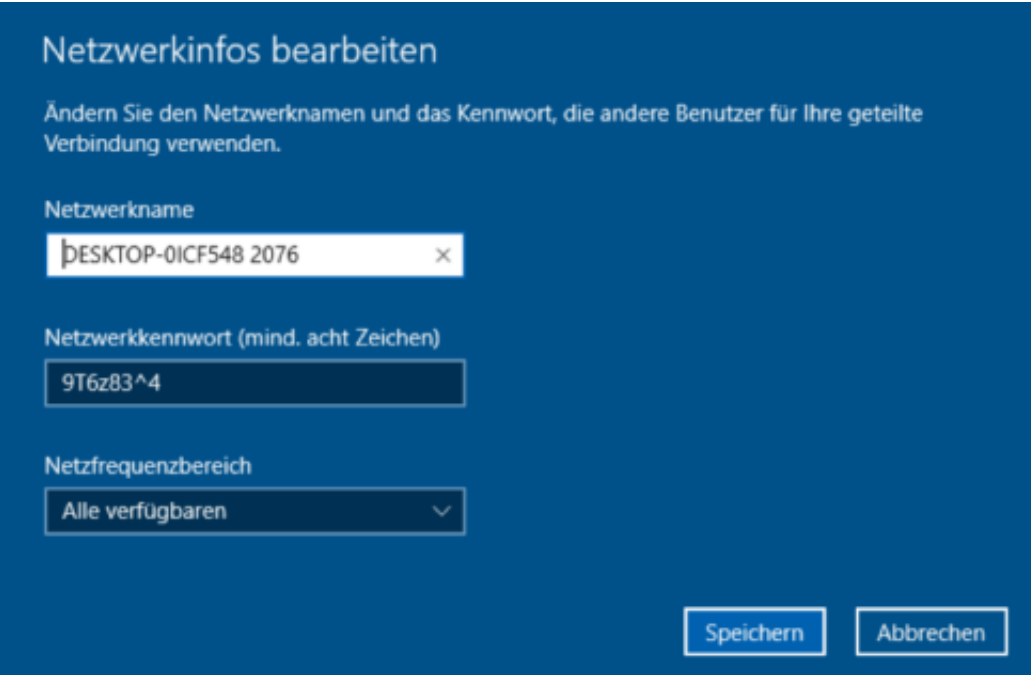

Ein Klick auf Bearbeiten erlaubt es Ihnen, den WLAN-Namen, das Kennwort und den Frequenzbereich festzulegen, unter dem Ihr PC als Hotspot erreichbar ist.

### **Unterschiedliche Frequenzbereiche für ältere Geräte**

Wenn Sie sich jetzt fragen, warum Sie eine WLAN-Verbindung per WLAN freigeben sollten: Es gibt einen einfachen Anwendungsfall: Das zur Verfügung stehende WLAN ist in einem Frequenzbereich von 5GHz, mit dem Ihr PC klarkommt, Ihr älteres Handy aber nicht. Durch die Freigabe über Ihren PC können Sie dann festlegen, dass der für das Handy geeignete Frequenzbereich genutzt wird. Damit ist dann das Handy ebenfalls online!

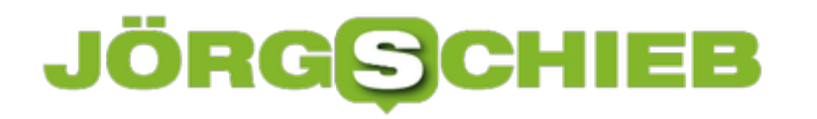

### **Freigabe von Ordnern in Dropbox**

Dropbox als Cloudspeicher ist beliebt. Das bringt den Vorteil, dass viele Anwender den Dienst nutzen. Zum Austausch von Dateien eine ideale Voraussetzung. Zum Beispiel, wenn Sie Ihren Mitreisenden schon während des Urlaubs die schönsten gemeinsamen Bilder verfügbar machen möchten. Die einzige Voraussetzung: Die Mitreisenden haben selber ein Dropbox- oder zumindest ein Google-Konto.

[caption id="attachment\_761657" align="alignnone" width="500"]

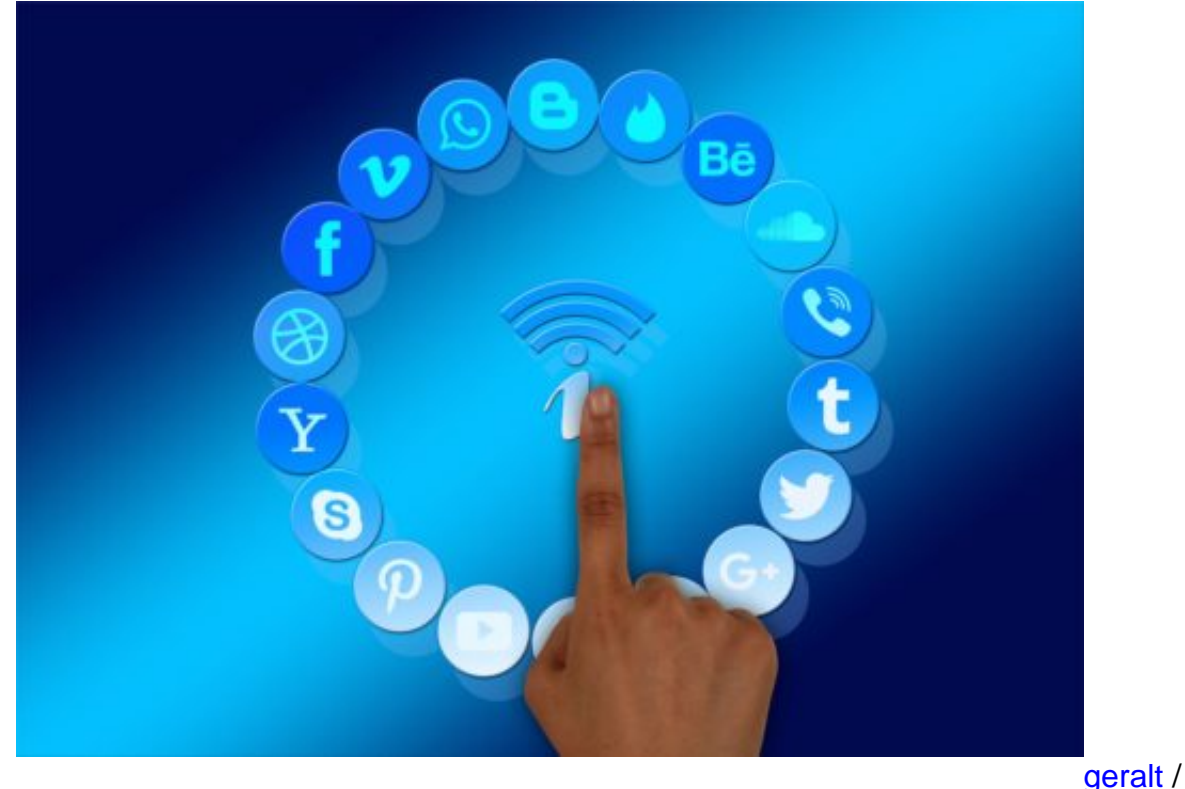

Pixabay[/caption]

Auf Ihrer Seite müssen Sie nur einen neuen Ordner anlegen, der dann freigegeben werden soll. Melden Sie sich dazu an Ihrer Dropbox an und klicken Sie oben rechts auf **Neuer freigegebener Ordner**. Keine Sorge, wenn Sie einen bestehenden Ordner freigeben möchten, dann können Sie das im folgenden Schritt angeben!

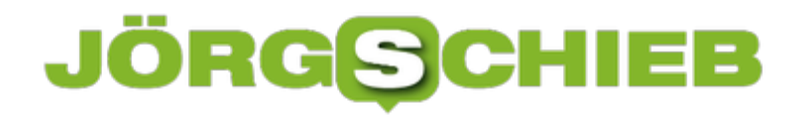

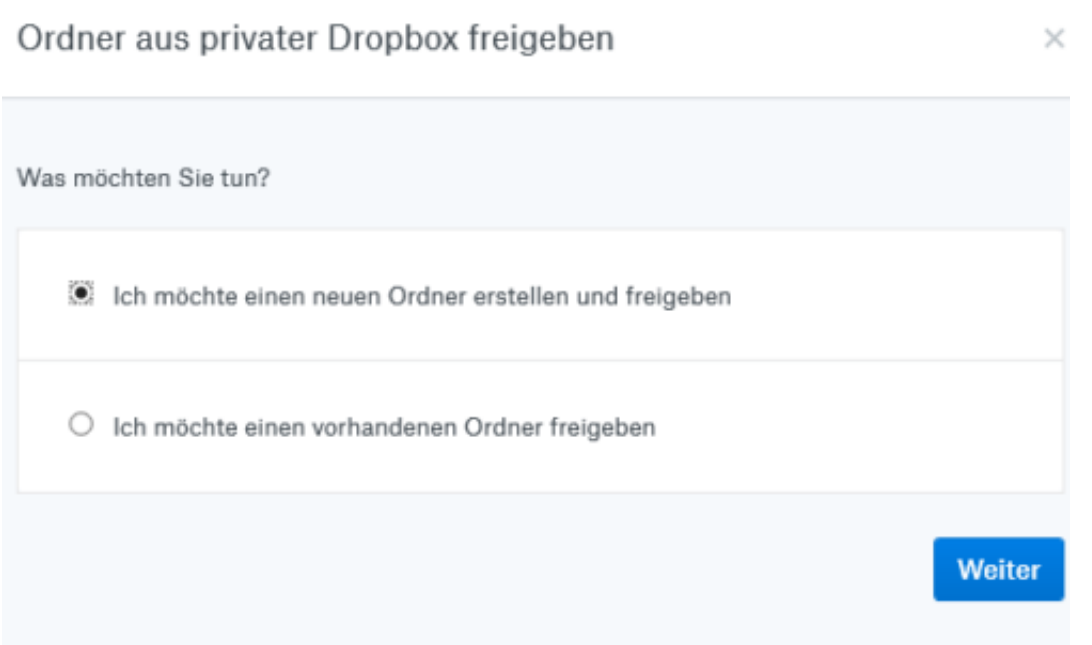

Bei einem neuen Ordner geben Sie dessen Namen ein. Im nächsten Schritt können Sie dann über die E-Mail-Adressen festlegen, wer auf diesen Ordner zugreifen können soll. Sie können zwischen rein lesenden Zugriffen und Lesen und Bearbeiten unterscheiden. Dazu müssen Sie dann allerdings zwei Einladungen verschicken, eine pro Zugriffsart.

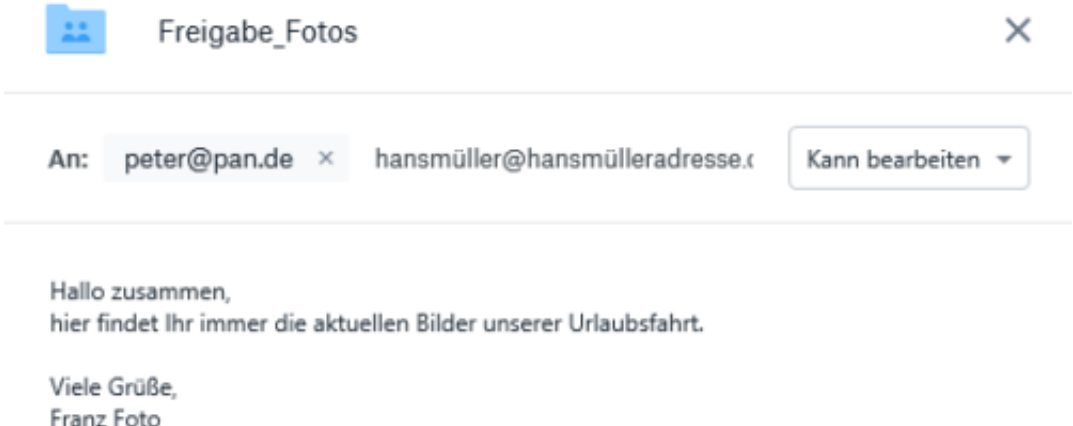

Zusammen mit einem netten Einladungstext kann die Mail dann an die Mitreisenden rausgehen. Die können mit einem Klick auf den Link in der Mail und Anmeldung an Dropbox dann immer den aktuellen Inhalt des Ordners sehen. Wenn Sie den Lese- und Schreibzugriff aktiviert haben,

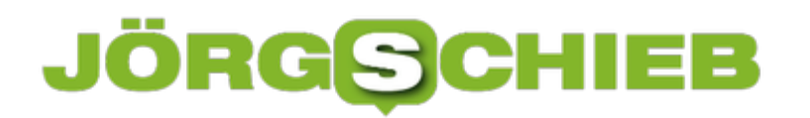

**schieb.de** News von Jörg Schieb. https://www.schieb.de

dann können sie sogar eigene Bilder beisteuern.